# <span id="page-0-0"></span>**Faber Cloud User Guide**

Page 1 - 19 English Pages 20 - 39 Français Página 40 - 59 Español

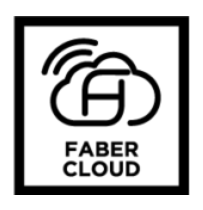

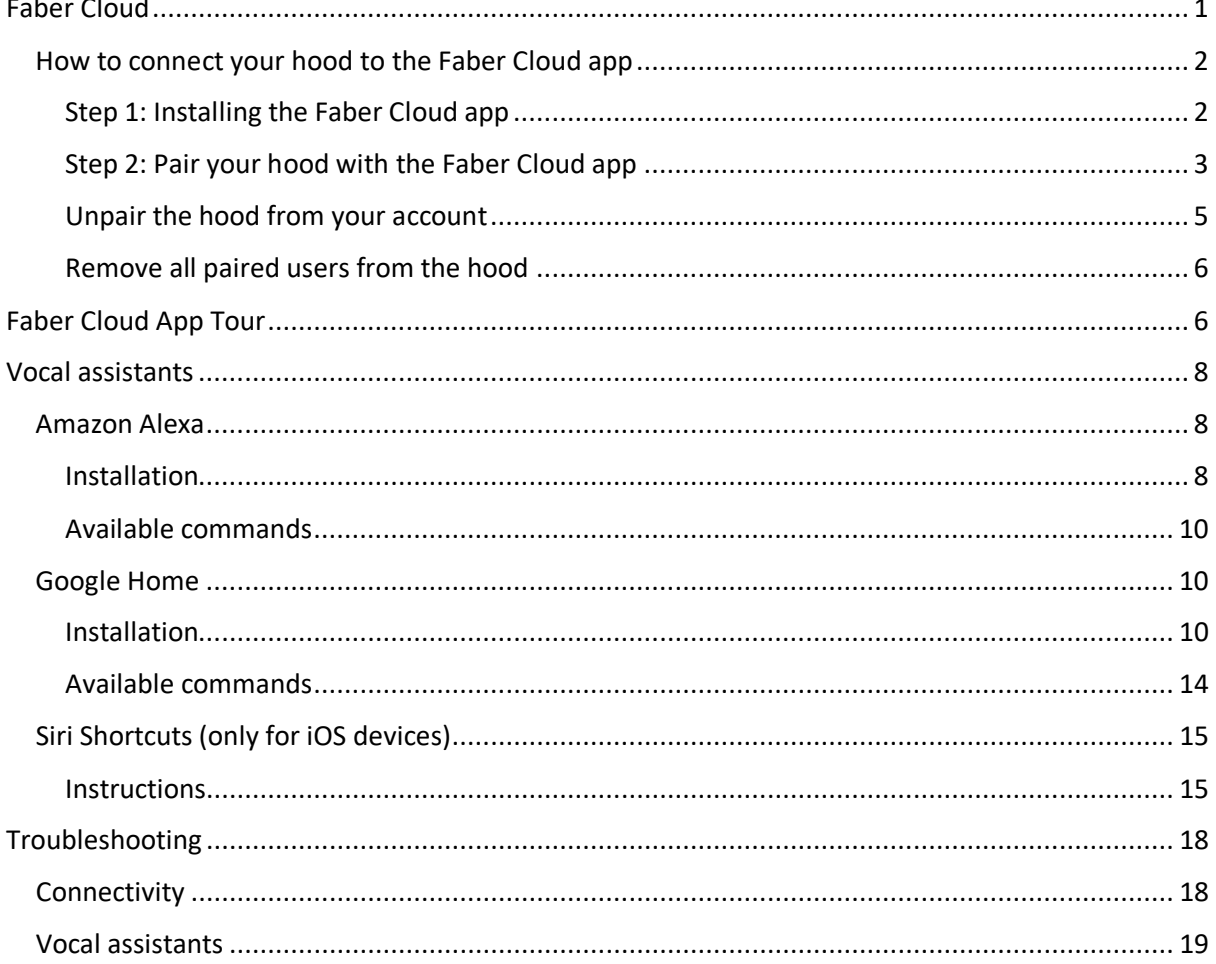

Check your hood installation guide to see if it's compatible with the Faber Cloud app. If the hood is compatible, all you need is a Wi-Fi connection with access to the Internet that can reach the location of your range hood. Faber Cloud allows you to control your range hood from anywhere using a mobile device, your Amazon Alexa or Google Home smart speaker or your Siri Shortcuts.

The Faber Cloud app is available on iOS devices using iOS 11 or later and Android devices using Android version 8 or later. You can download the app from the Google Play Store or the Apple App Store.

If your hood is not connected to the Wi-Fi, the functionality will operate similarly to a typical hood without connectivity.

Faber Cloud does not work over Wi-Fi networks that require browser registration (i.e. a username and a password entered via a web browser). You should have a stable wireless network with good reception and access to the internet.

The Wi-Fi network should have a frequency of 2.4 GHz (**IMPORTANT** - **5.0 GHz networks will not work**), conform to the standard 802.11b or 802.11g with a bandwidth of 20 MHz.

# <span id="page-1-0"></span>How to connect your hood to the Faber Cloud App

<span id="page-1-1"></span>Step 1: Installing the Faber Cloud app

- 1. On your smartphone or tablet, go to the App Store (Apple devices) or Google Play Store (Android devices)
- 2. Enter "Faber Cloud" in the store's search field

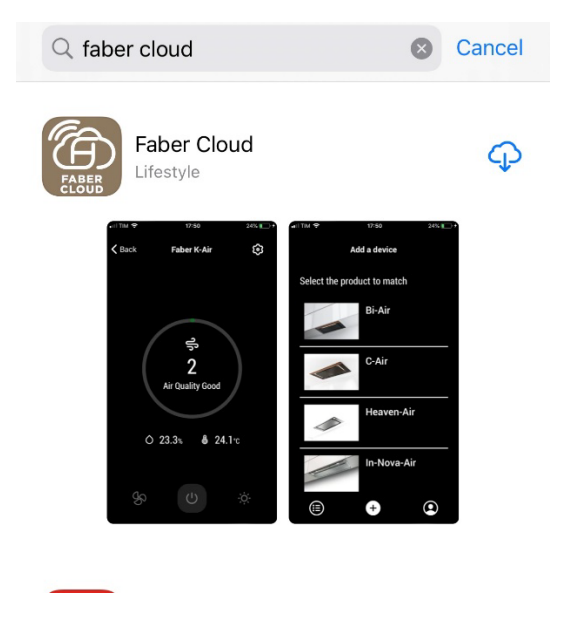

- 3. Select the "Faber Cloud" app published by Faber S.p.A. and install it on your smartphone or tablet.
- 4. Open the Faber Cloud app and as first step select your region (North America)

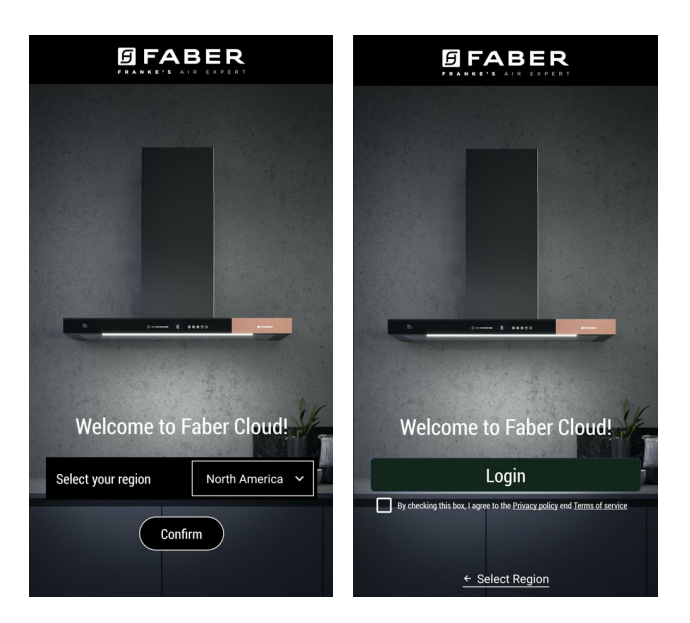

- 5. Accept the privacy policy and the terms of service flagging the checkbox, and then press "Login"
- 6. Sign up for a new Faber account through the **frankeid** site. The app will guide you through the registration process. Don't forget to record your email address and password.

## <span id="page-2-0"></span>Step 2: Pair your hood with the Faber Cloud app

- 1. Make sure the hood fan and the light buttons must be turned off
- 

2. On the Faber Cloud app, press the button at the bottom center of the app

3. Select the model of your hood (if you cannot find your model, please make sure you have selected the correct region in the dropdown at the top)

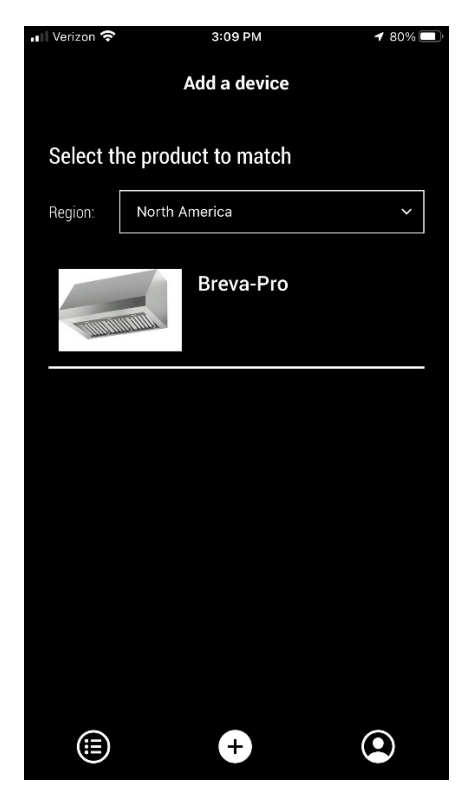

- 4. Long press (3 seconds) the button of the hood as indicated by the application until the LEDs start flashing
- 5. Go to the Wi-Fi setting of your phone and connect to the "FFCONNECT-\*\*\*" or "Faber-\*\*\*" network. When the process is completed, return to the app

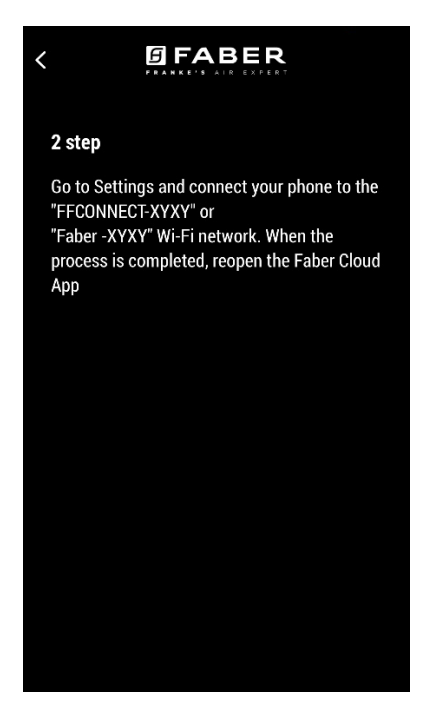

6. Insert the name (SSID) and the password of your home Wi-Fi network (make sure you insert the right password, without any blank space) and press continue. **Note – the SSID must be exact including upper and lower case letters**

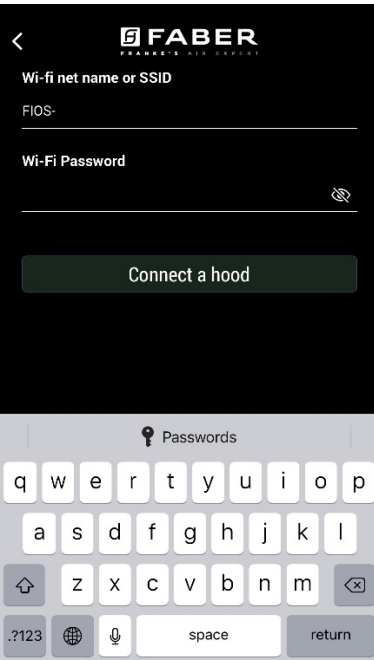

- 7. When the process is completed, go to your Wi-Fi settings and connect the smartphone (or tablet) to your home Wi-Fi network.
- 8. The pairing is complete! You should see the hood listed in your devices on the Faber Cloud app.

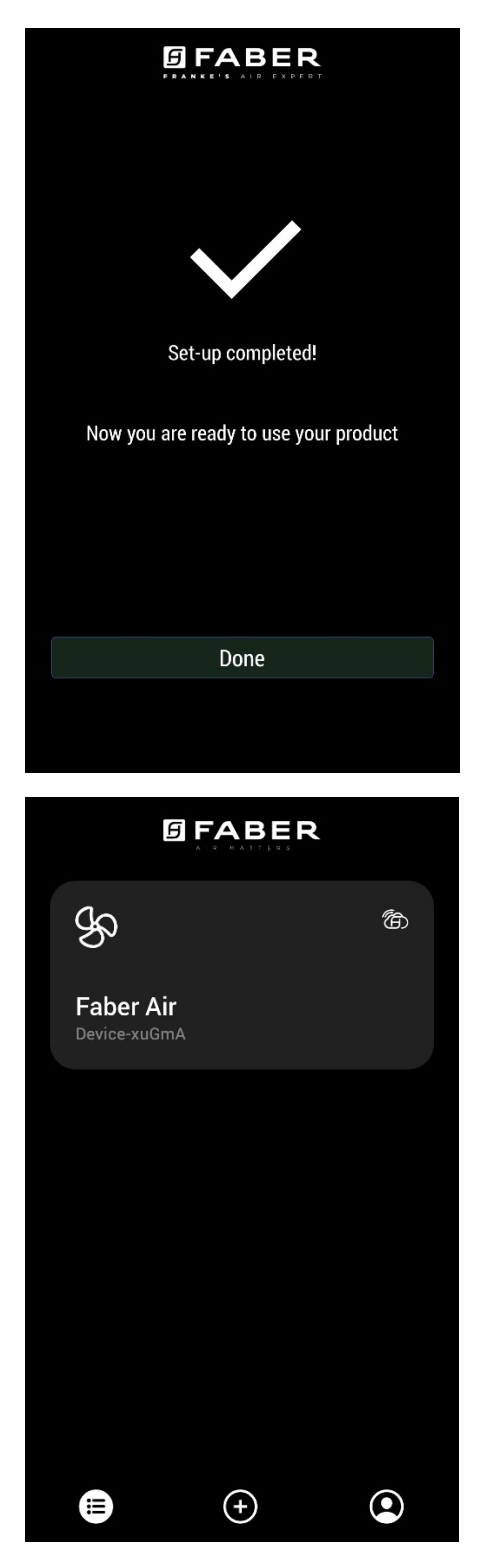

# <span id="page-4-0"></span>Unpair the hood from your account

If you need to remove the hood from your account, you must follow these steps:

1. Select the hood you want to remove from the list of your paired devices

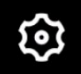

- 2. Tap on the  $\Box$  icon on the top right corner of the app
- 3. Select "Reset device"
- 4. Tap on "Delete the pairing"

### <span id="page-5-0"></span>Remove all paired users from the hood

If you need to remove all paired users from the hood, follow these steps:

1. Select the hood you want to remove from the list of your paired devices

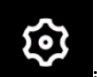

- 2. Tap on the  $\Box$  icon on the top right corner of the app
- 3. Select "Reset device" in the app
- 4. Put the hood in "configuration mode" long pressing the same button on the range hood you used when you paired the app
- 5. Tap on "Reset default settings"

This step may be required if you change your modem or router.

# <span id="page-5-1"></span>Faber Cloud App tour (note - features may vary by model)

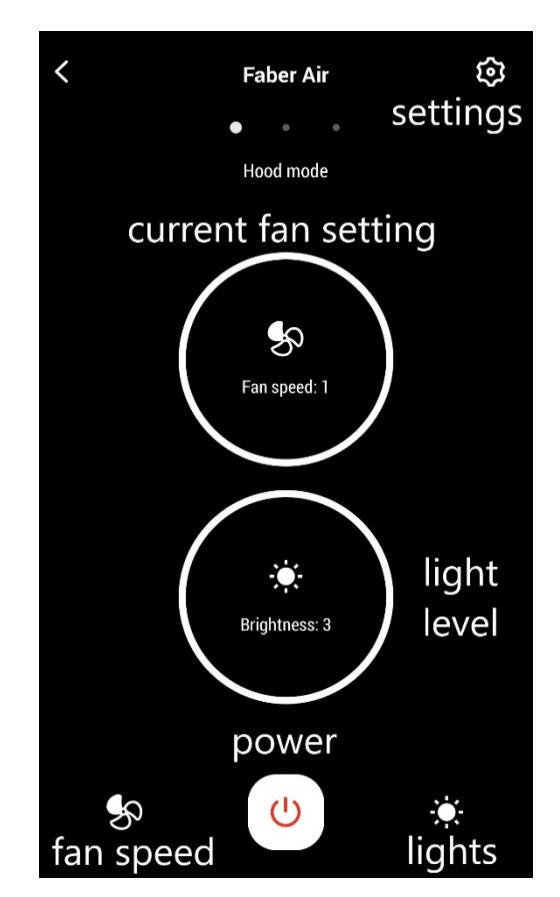

#### **Home Screen**

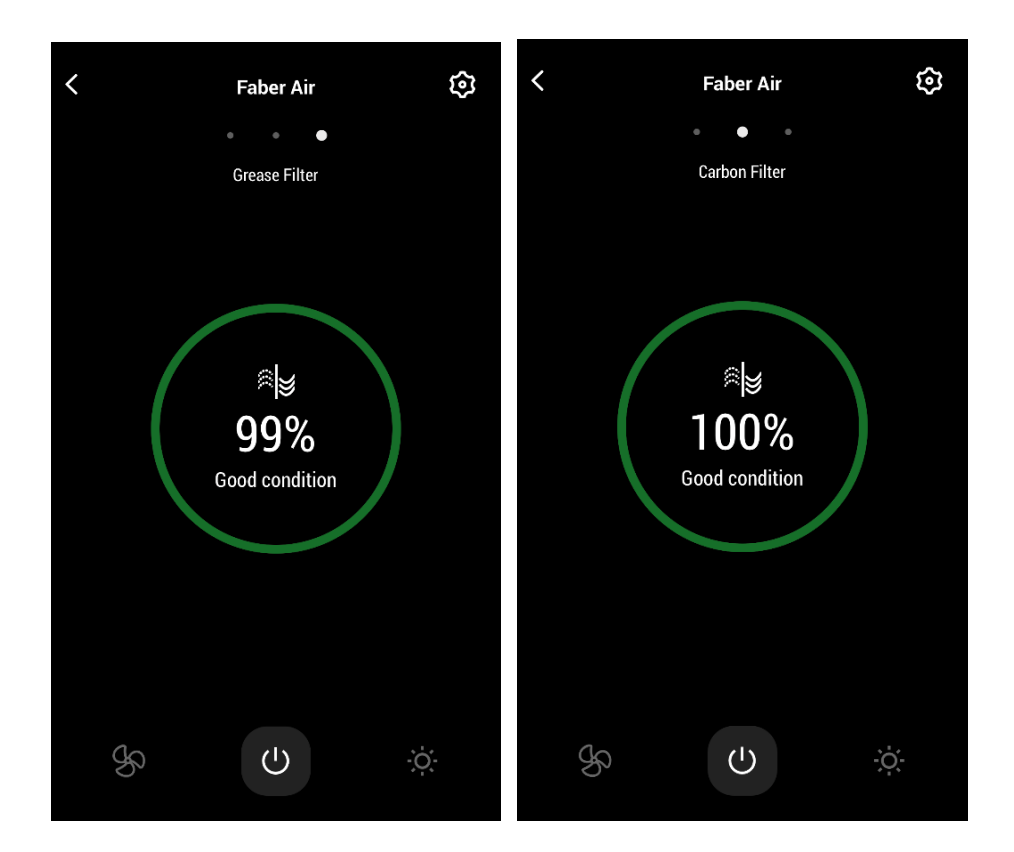

# **Light Command Screen**

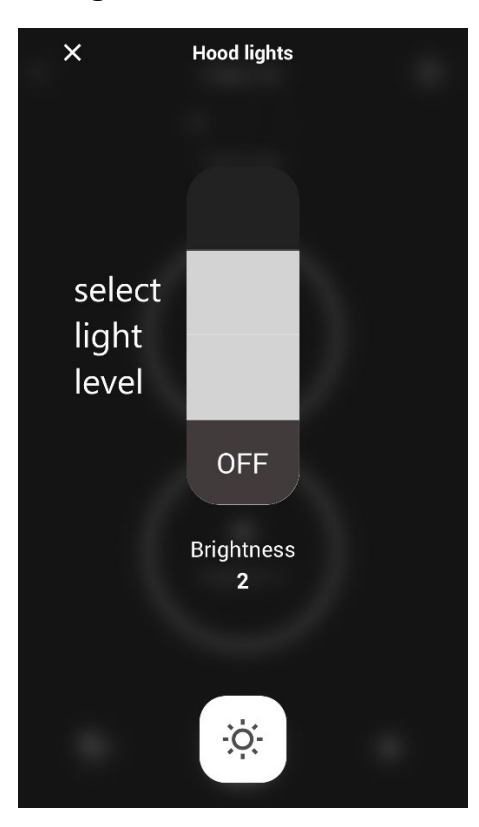

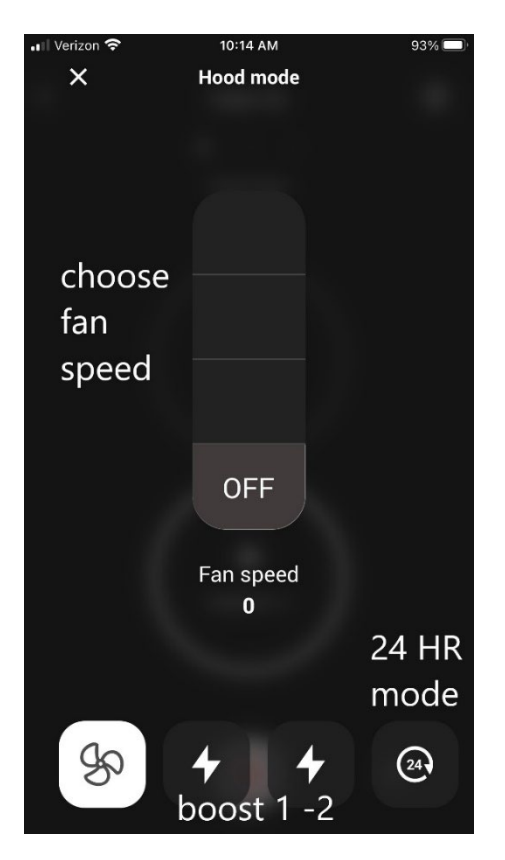

**Note: "Delay off" mode can only be run when the fan is ON. "24 – hour" mode can only operate with the fan OFF**

# <span id="page-7-0"></span>Vocal assistant set up

# <span id="page-7-1"></span>Amazon Alexa

### <span id="page-7-2"></span>Installation

- **1.** Follow the **Step 2– pair your hood with the Faber Cloud app**. **Alexa will work with the latest paired device on the Faber Cloud app. This is a mandatory step if you want to use Amazon Alexa.**
- 2. Download the Alexa application from the Google Play Store (Android) or the Apple App Store (iOS) and create an Amazon Account (if you already do not have one)
- 3. Open Alexa app, go to "Skills & Games" section and search for "Faber Cloud" skill

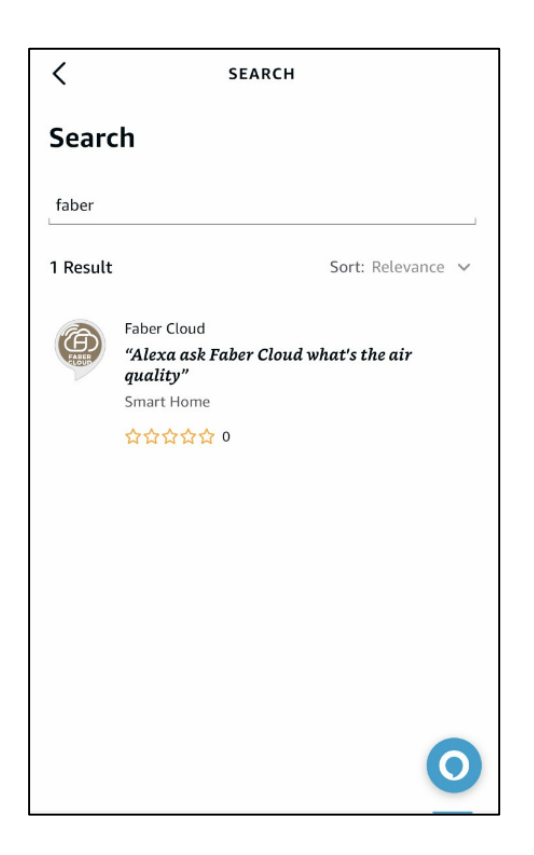

- 4. Click on "Enable"
- 5. When prompted, login with the same account used in the Faber Cloud application
- 6. You should see a message saying that the Faber Cloud skill has been successfully linked.
- 7. Alexa will look for devices to connect:

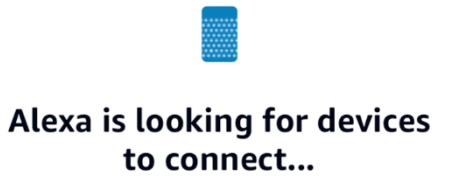

This may take up to 45 seconds.

8. The skill is correctly configured

#### <span id="page-9-0"></span>Available commands

To control your hood with Alexa, you have to activate the Faber Cloud skill saying "Alexa, open Faber Cloud".

After the welcome message, you can say your command.

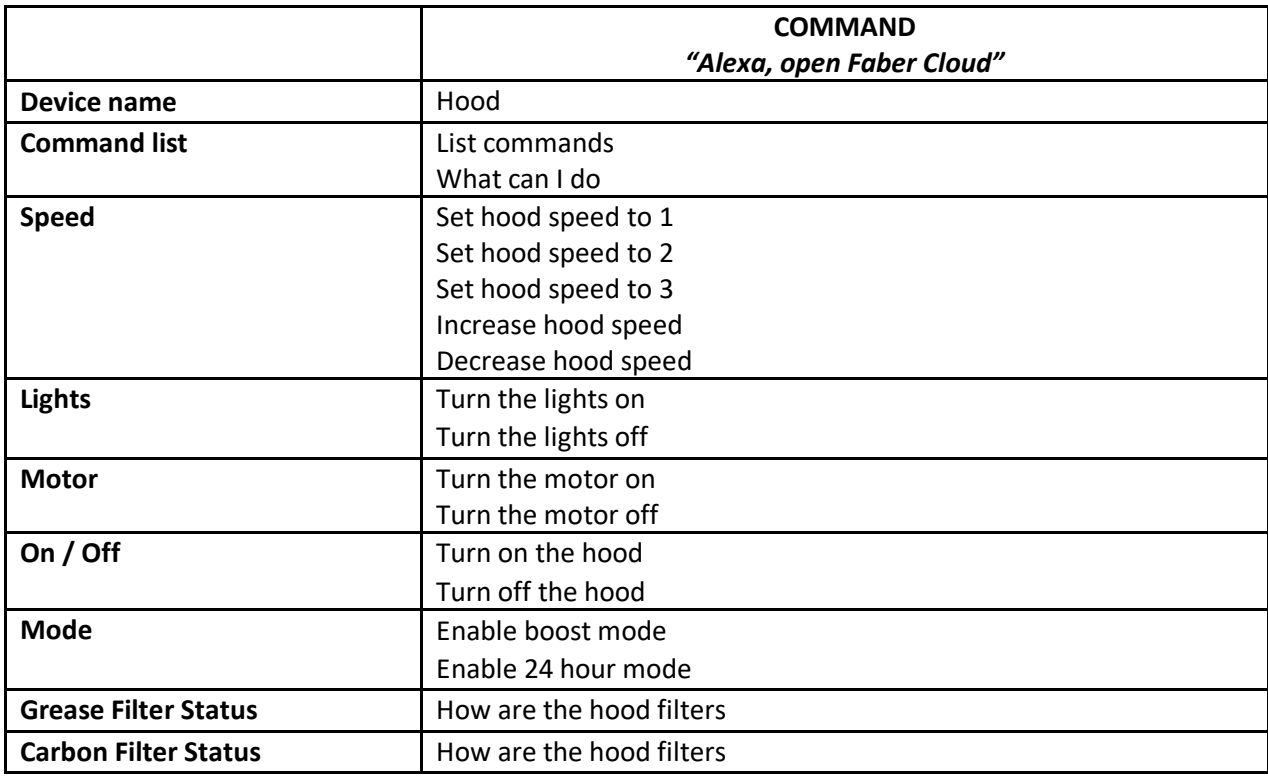

## <span id="page-9-1"></span>Google Home

#### <span id="page-9-2"></span>Installation

- **1.** Follow the **Step 2 – pair your hood with the Faber Cloud app**. **Google Home will work with the latest paired device on the Faber Cloud app. This is a mandatory step if you want to use Google Home.**
- 2. Download the Google Home application from the Google Play Store (Android) or the Apple App Store (iOS) and create a Google Account (if you already do not have one)
- 3. From the "Google Home" app, select the "+" button on the top left corner:

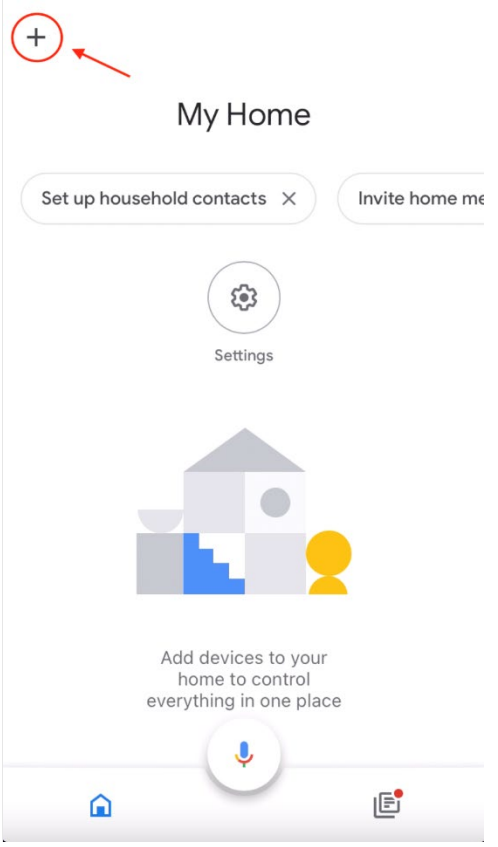

4. Tap on "Setup device":

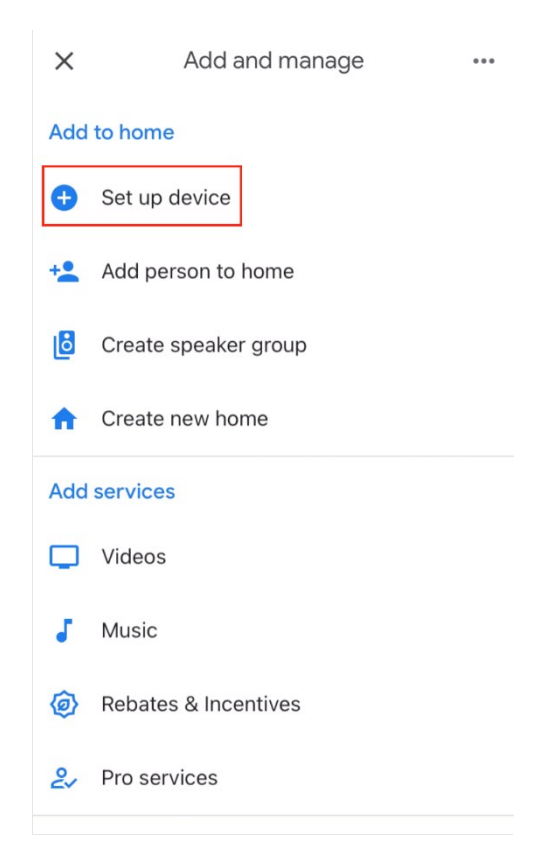

5. Then tap on "Works with Google":

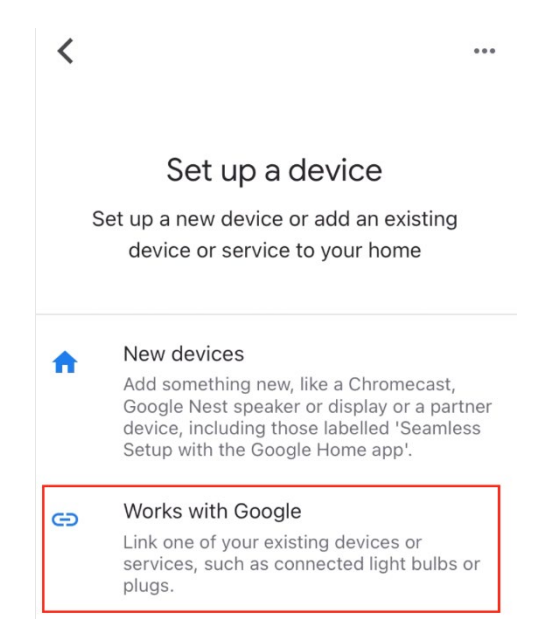

6. Look for "Faber Cloud" and tap on the entry with the Faber Cloud logo:

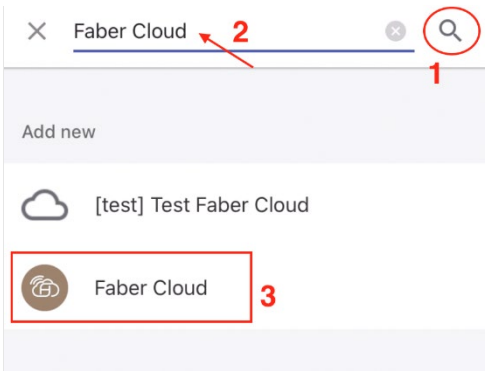

- 7. When prompted, login with the same account used in the Faber Cloud app. At the end of the process, "Faber Cloud linked" message should appear
- 8. In the "Choose device" menu, tap on "Smart Hood" and then on "Next":

Choose device

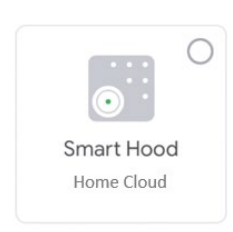

 $\times$ 

Next

9. Choose the home for the device and tap on "Next":

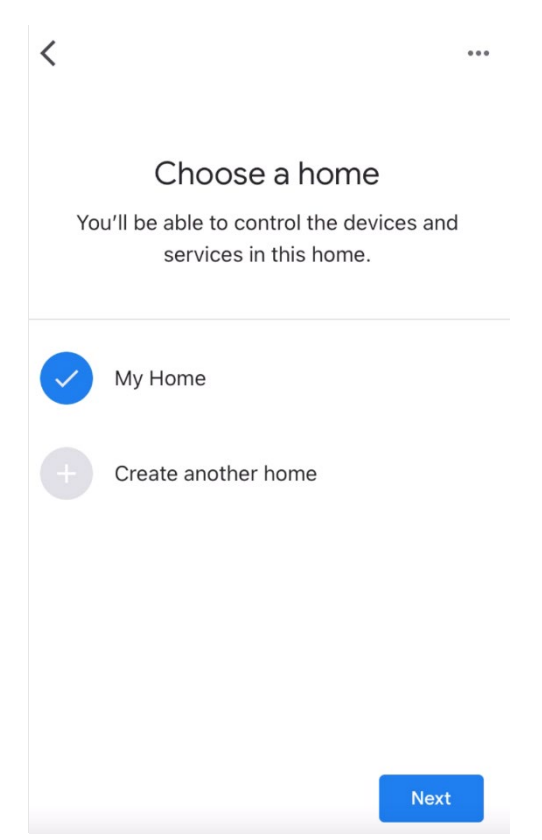

- 10. Select the location of your device
- 11. At the end of the process, you should see your device in the screen relative to the selected home

 $\cdots$ 

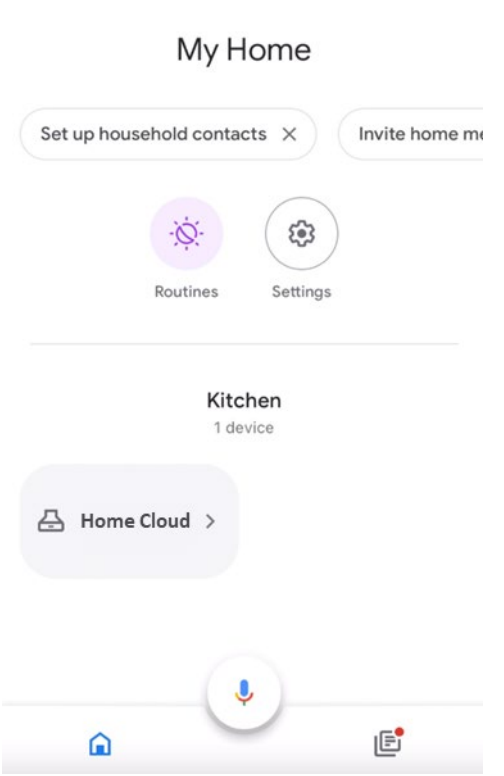

 $^{+}$ 

# <span id="page-13-0"></span>Available commands

To command your hood with Google Home, must activate Google Assistant saying "Hey Google" and then say the desired command.

**Recommended tip: the default name of the device is "Home cloud". You can change the name from the Google Home app clicking on the device, then clicking on its name: a prompt will open when you can change the device's name. Set this to a name you can pronounce correctly and is easily understood by Google.**

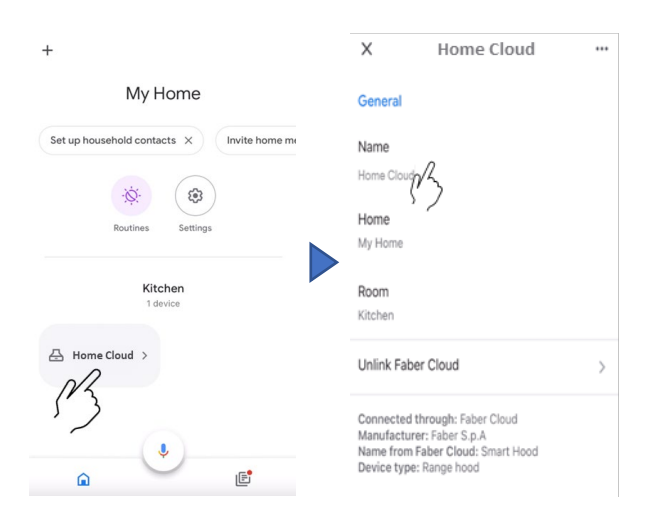

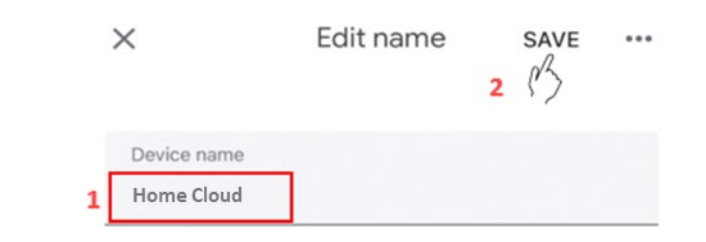

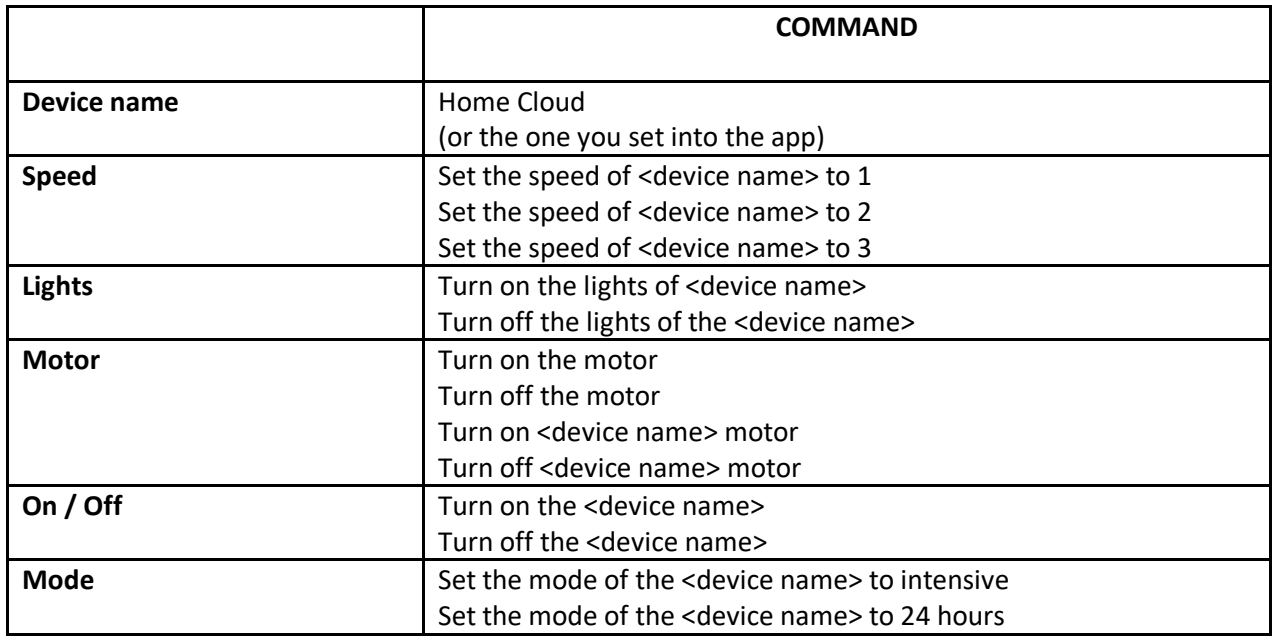

# <span id="page-14-0"></span>Siri Shortcuts (only for iOS devices)

### <span id="page-14-1"></span>Instructions

- **1.** Follow the **Step 2 – pair your hood with the Faber Cloud app**. **Siri will work with the latest paired device on the Faber Cloud app. This is a mandatory step if you want to use Siri.**
- 2. In the Faber Cloud app, click on the "Profile Settings" icon at the bottom right corner of the screen:

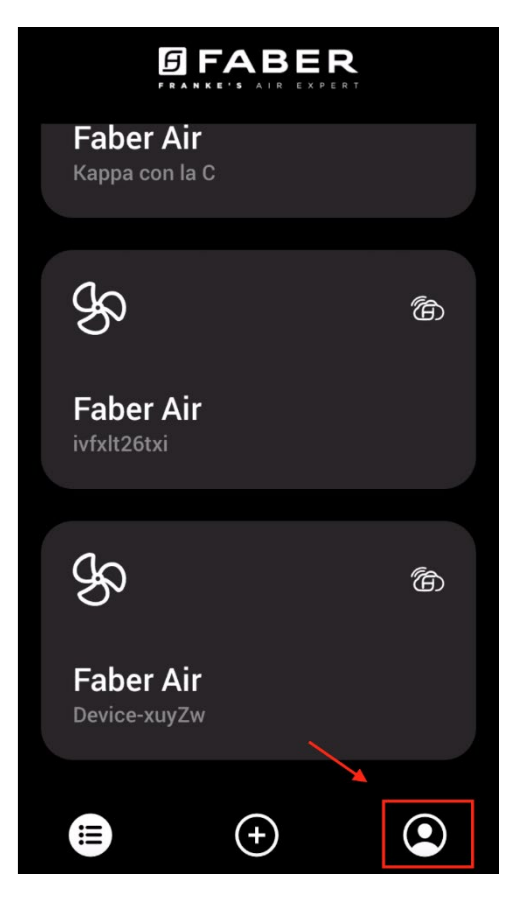

3. Then select "Siri Shortcuts" menu item:

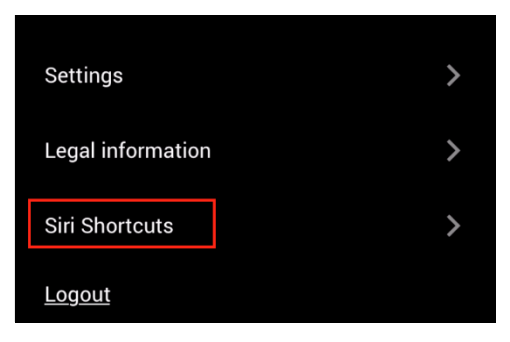

4. Click on the "+" icon at the top right corner to add a shortcut

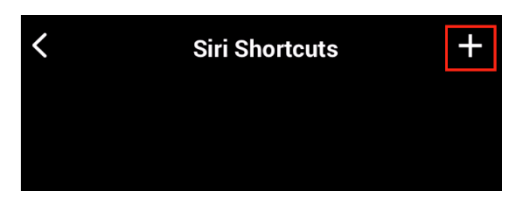

5. Select the action to which you want to associate a vocal command:

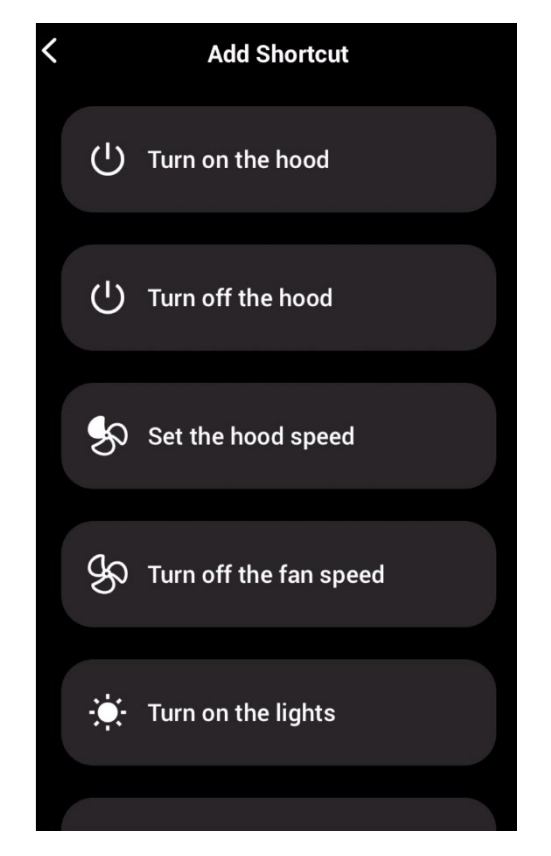

6. Type in or record the vocal command for the selected action, then tap on "Done":

**Edit in Shortcuts** 

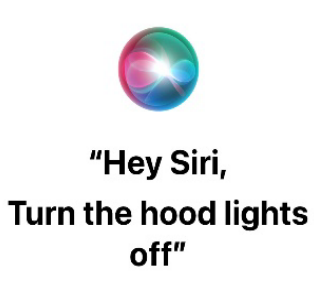

Shortcut added. To use it, say this phrase to Siri. Change Voice Phrase

Done

**Remove Shortcut** 

7. And you're done! You'll see the created shortcut into the "Siri Shortcuts" section of the app. Repeat this process for every action you want to perform with a vocal command.

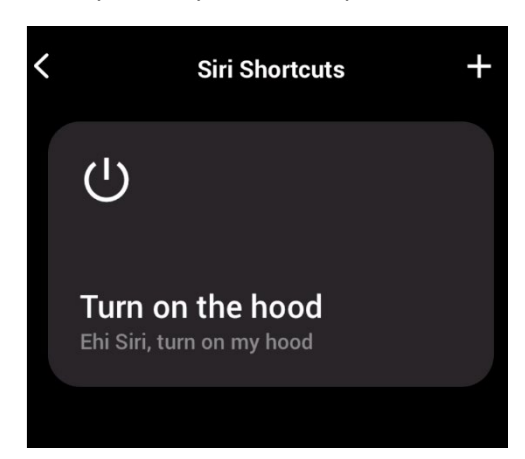

8. To run the shortcuts, simply say "Hey Siri" followed by the vocal command you registered in the app.

# <span id="page-17-0"></span>Troubleshooting

<span id="page-17-1"></span>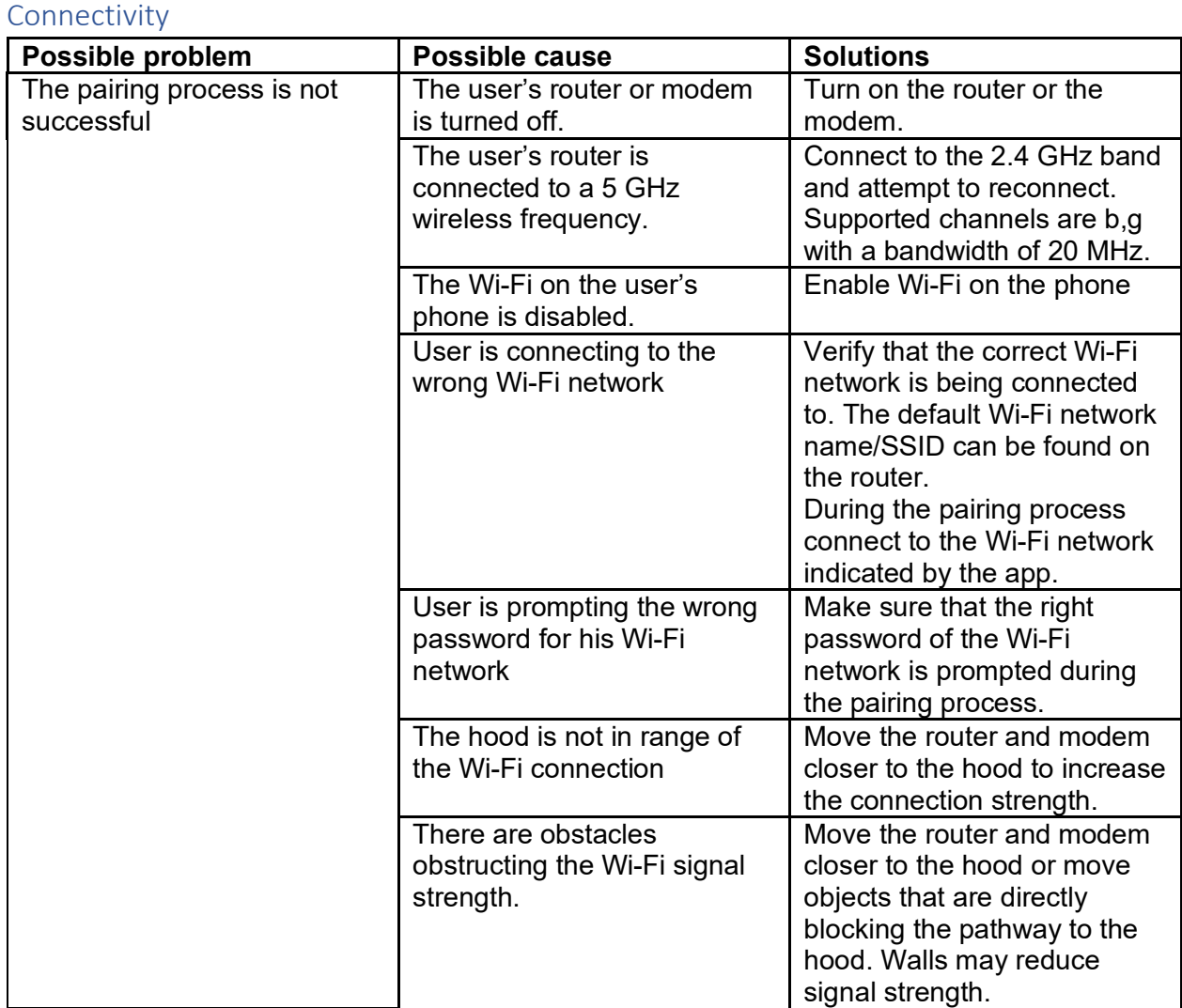

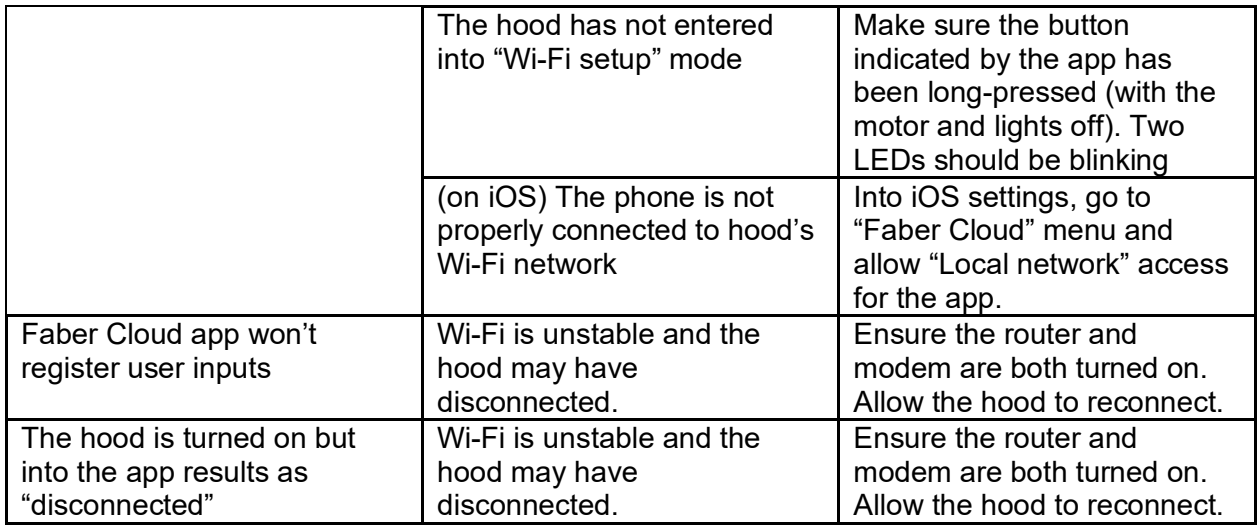

# <span id="page-18-0"></span>Vocal assistants

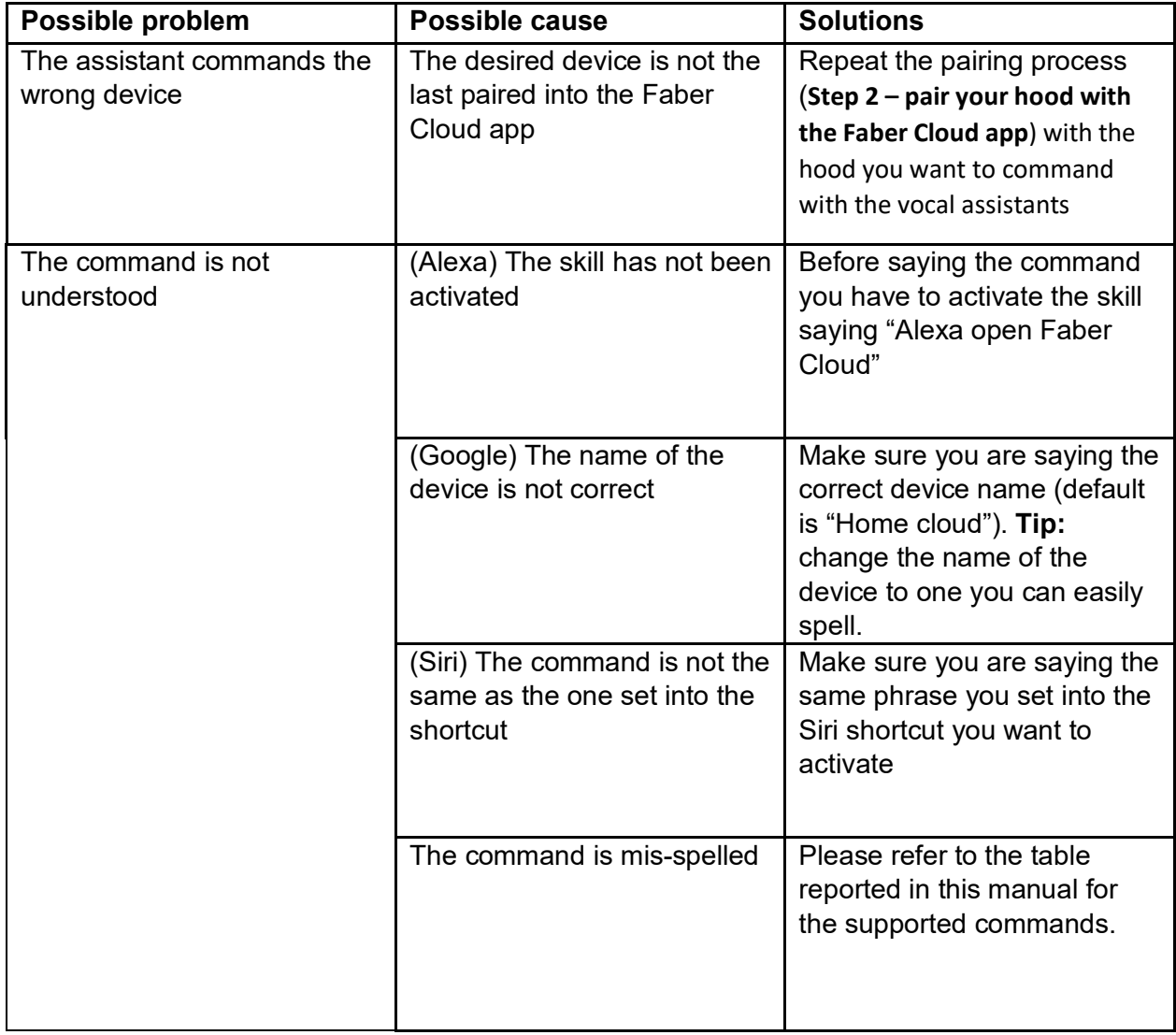

# <span id="page-19-0"></span>Faber Cloud - Guide de l'utilisateur

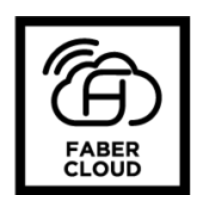

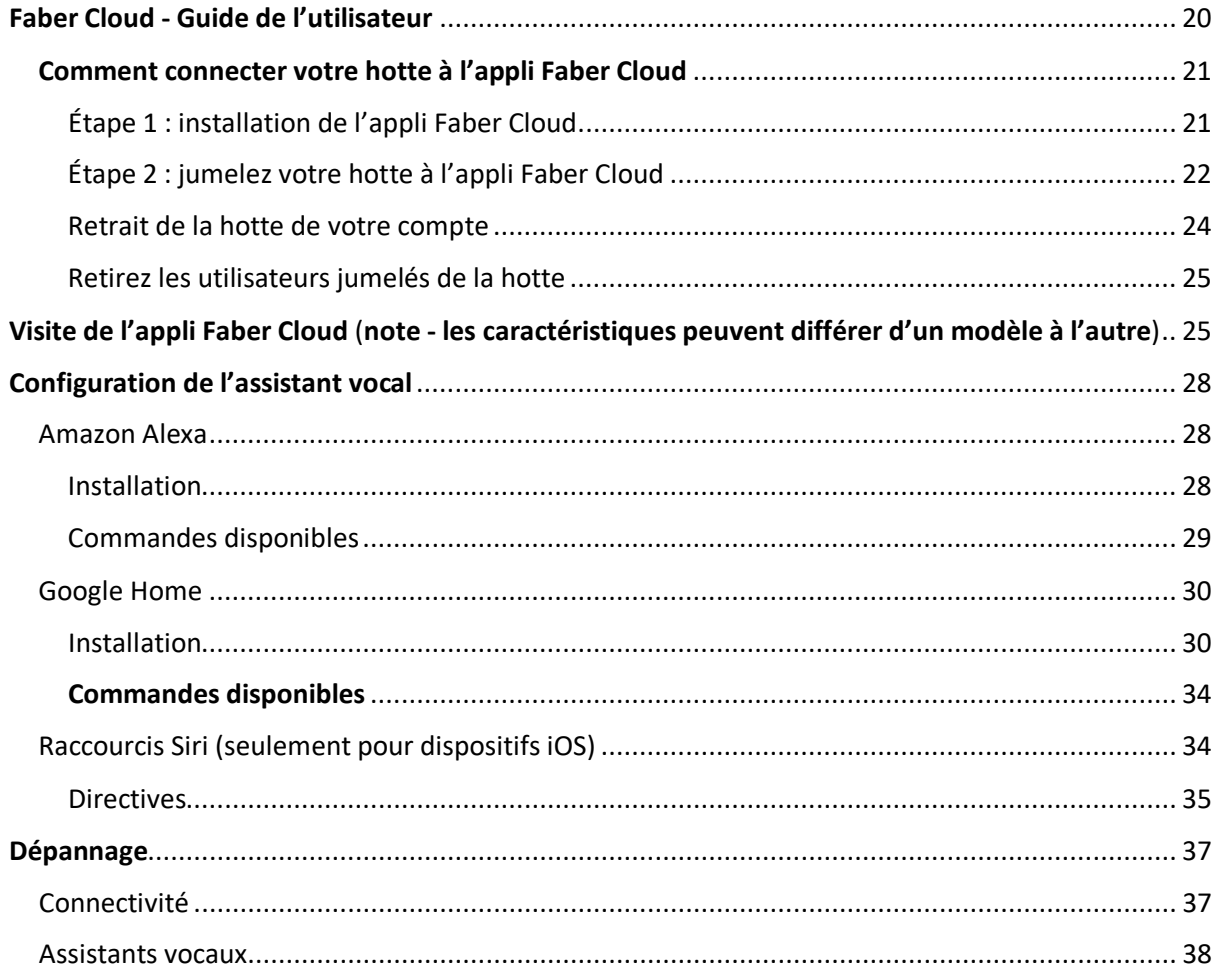

Dans le guide d'installation de votre hotte, vérifiez si elle est compatible avec l'appli Faber Cloud. Si la hotte est compatible, il vous suffit d'avoir une connexion Wi-Fi avec accès Internet permettant d'atteindre l'emplacement de votre hotte de cuisinière. Faber Cloud vous permet de commander votre hotte de cuisinière de n'importe quel endroit, à l'aide d'un appareil mobile, de votre hautparleur intelligent Amazon Alexa ou Google Home, ou encore de vos raccourcis Siri.

L'appli Faber Cloud est offerte sur les dispositifs iOS utilisant iOS version 11 ou ultérieure et les dispositifs Android utilisant Android version 8 ou ultérieure. Téléchargez l'appli à partir de Google Play Store ou d'Apple App Store.

Si votre hotte n'est pas connectée au réseau Wi-Fi, la fonctionnalité se comporte de la même manière que pour une hotte de type courant sans connectivité.

Faber Cloud ne fonctionne pas sur un réseau Wi-Fi nécessitant un enregistrement dans un navigateur (c.-à-d. avec un nom d'utilisateur et un mot de passe entrés via un navigateur Web). Vous devez avoir un réseau sans fil stable avec une bonne réception et un bon accès Internet.

La fréquence du réseau Wi-Fi doit être de 2,4 GHz (**IMPORTANT** - **un réseau de 5,0 GHz ne convient pas**), conforme à la norme 802.11b ou 802.11g avec bande passante de 20 MHz.

# <span id="page-20-0"></span>Comment connecter votre hotte à l'appli Faber Cloud

<span id="page-20-1"></span>Étape 1 : installation de l'appli Faber Cloud

- 7. Sur votre téléphone intelligent ou votre tablette, allez dans App Store (dispositifs Apple) ou Google Play Store (dispositifs Android)
- 8. Entrez « Faber Cloud » dans le champ de recherche du magasin

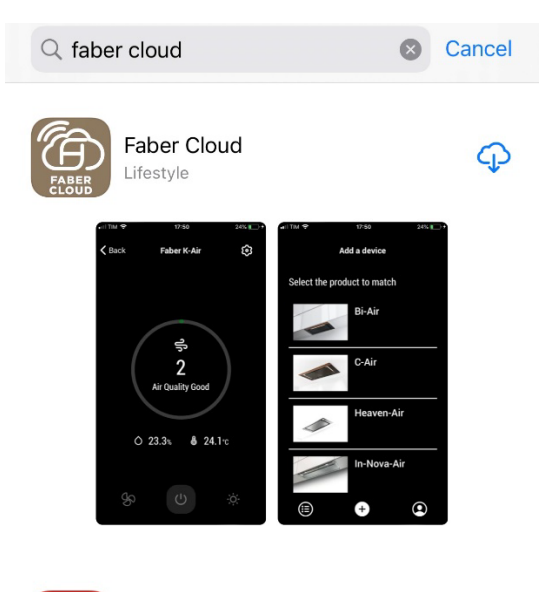

- 9. Sélectionnez l'appli « Faber Cloud » publiée par Faber S.p.A. et installez-la sur votre téléphone intelligent ou votre tablette.
- 10. Ouvrez l'appli Faber Cloud et commencez par sélectionner votre région (Amérique du Nord)

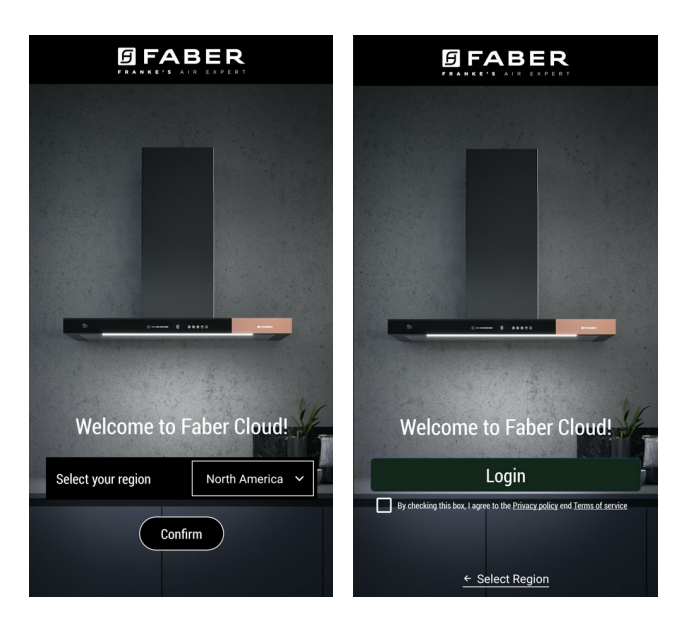

- 11. Acceptez la politique de confidentialité et les conditions d'utilisation en cochant la case, puis appuyez sur « Ouvrir une session »
- 12. Enregistrez-vous dans un nouveau compte Faber à l'aide du site **frankeid**. L'appli vous guide dans le processus d'enregistrement. N'oubliez pas d'enregistrer votre adresse de courriel et votre mot de passe.

## <span id="page-21-0"></span>Étape 2 : jumelez votre hotte à l'appli Faber Cloud

- 9. Assurez-vous que les boutons de ventilateur et d'éclairage de la hotte soient à la position « off » (arrêt)
- 

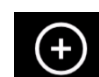

- 10. Sur l'appli Faber Cloud, appuyez sur le bouton  $\bigoplus$  au bas et au centre de l'appli
- 11. Sélectionnez votre modèle de hotte (si vous ne le trouvez pas, veuillez vérifier que vous avez choisi la bonne région dans le menu déroulant en haut)

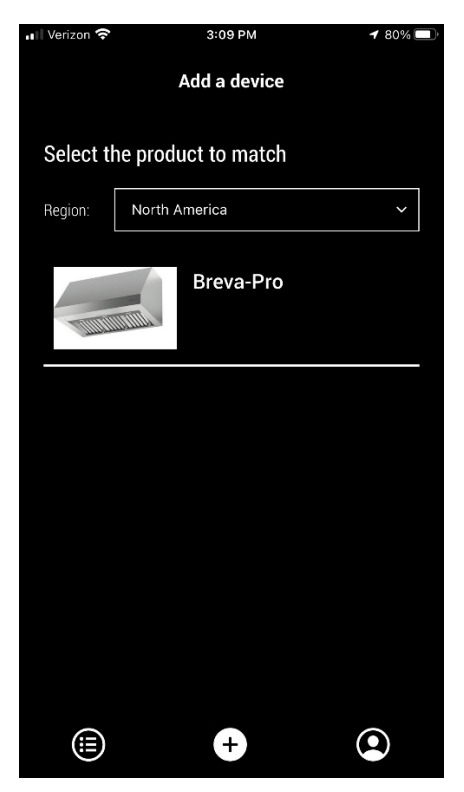

- 12. Appuyez longuement (3 secondes) sur le bouton de la hotte, selon les indications de l'application, jusqu'à ce que les DEL se mettent à clignoter
- 13. Allez aux réglages Wi-Fi sur votre téléphone et connectez-vous au réseau « FFCONNECT- \*\*\* » ou « Faber-\*\*\* ». Lorsque vous avez terminé, revenez à l'appli

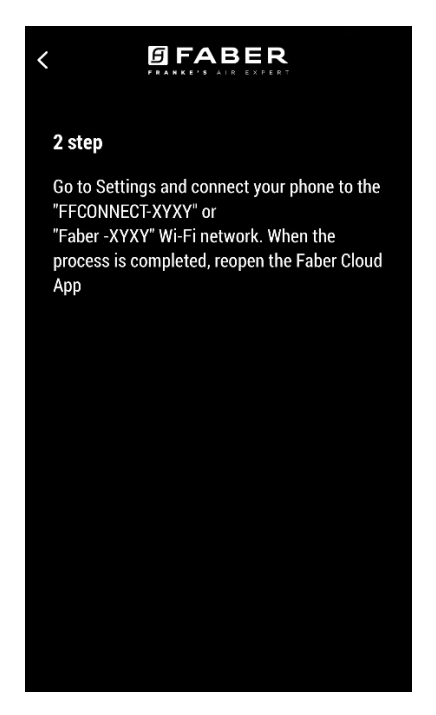

14. Insérez le nom (SSID) et le mot de passe de votre réseau Wi-Fi maison (assurez-vous d'entrer le bon mot de passe, sans espace) et appuyez sur « Continue » (Continuer). **Note – le SSID doit être exact, incluant notamment les lettres majuscules et minuscules**

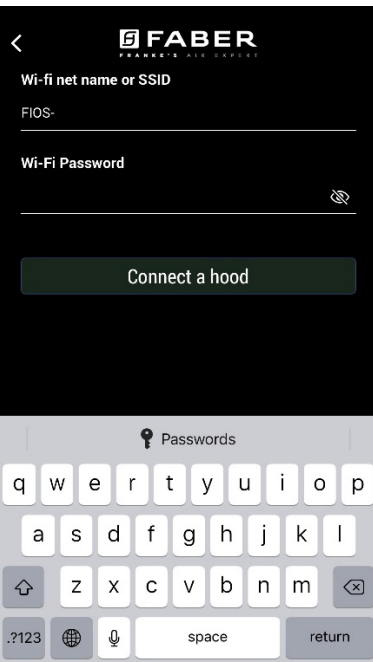

- 15. Une fois le processus terminé, allez à vos réglages Wi-Fi et connectez le téléphone intelligent (ou la tablette) à votre réseau Wi-Fi maison.
- 16. Le jumelage est terminé! La hotte devrait figurer dans la liste de vos dispositifs sur l'appli Faber Cloud.

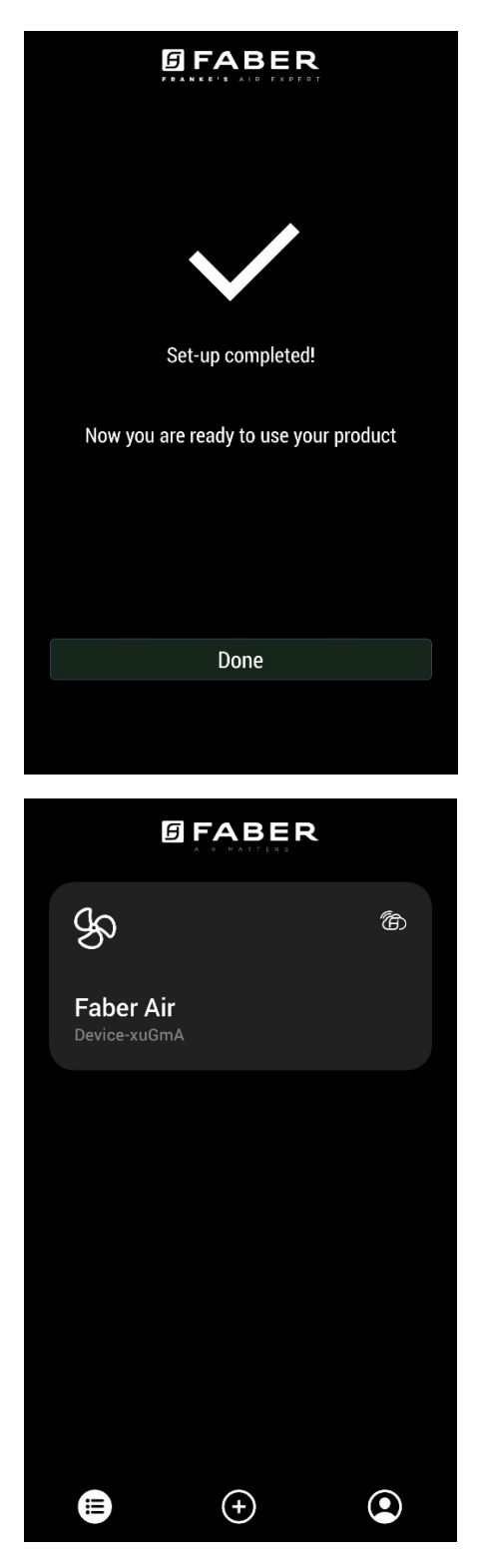

# <span id="page-23-0"></span>Retrait de la hotte de votre compte

Pour retirer la hotte de votre compte, suivez ces étapes :

5. Sélectionnez la hotte à retirer dans la liste de vos dispositifs jumelés

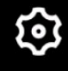

- 6. Appuyez sur l'icône dans le coin supérieur droit de l'appli
- 7. Sélectionnez « Reset device » (Réinitialiser le dispositif)
- 8. Appuyez sur « Delete the pairing » (Supprimer le jumelage)

### <span id="page-24-0"></span>Retirez les utilisateurs jumelés de la hotte

Retirez les utilisateurs jumelés de la hotte en suivant les étapes ci-après :

6. Sélectionnez la hotte à retirer dans la liste de vos dispositifs jumelés

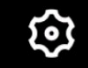

- 7. Appuyez sur l'icône dans le coin supérieur droit de l'appli
- 8. Sélectionnez « Reset device » (Réinitialiser le dispositif) dans l'appli
- 9. Mettez la hotte en « mode configuration » en appuyant longuement sur le même bouton que celui déjà utilisé pour jumeler l'appli
- 10. Appuyez sur « Reset default settings » (Réinitialiser les réglages par défaut)

Cette étape peut être nécessaire lorsque vous changez de modem ou de routeur.

<span id="page-24-1"></span>Visite de l'appli Faber Cloud (note - les caractéristiques peuvent différer d'un modèle à l'autre)

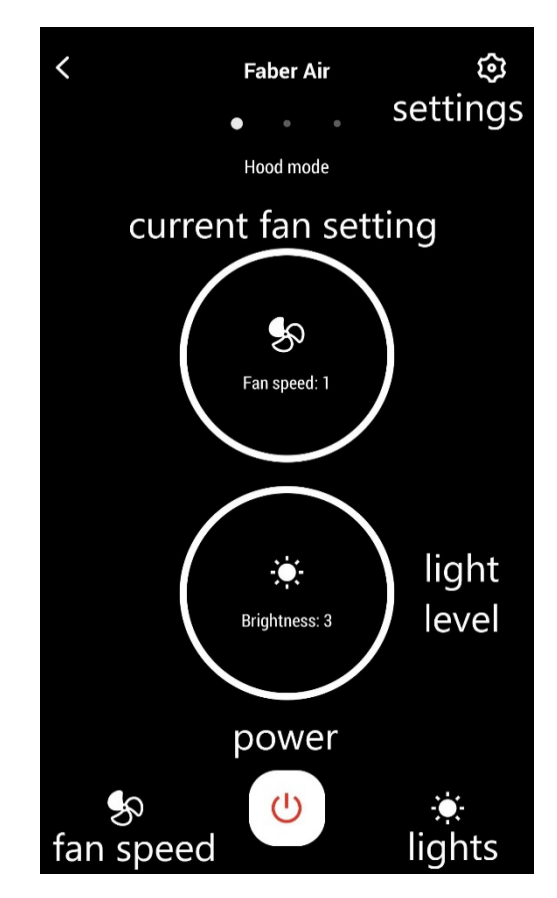

# **Écran d'accueil**

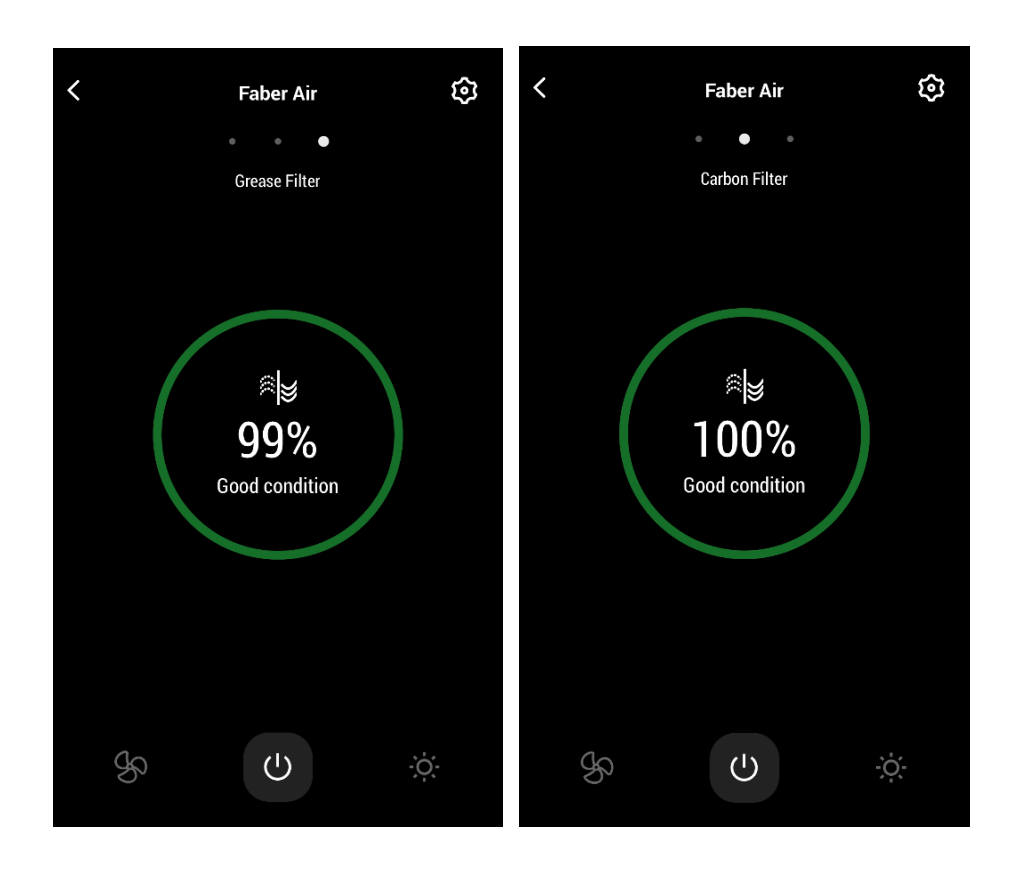

# **Écran de commande d'éclairage**

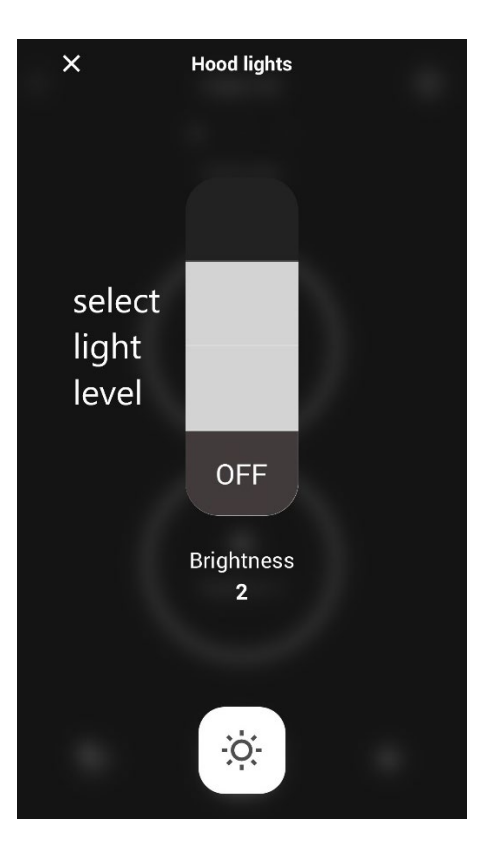

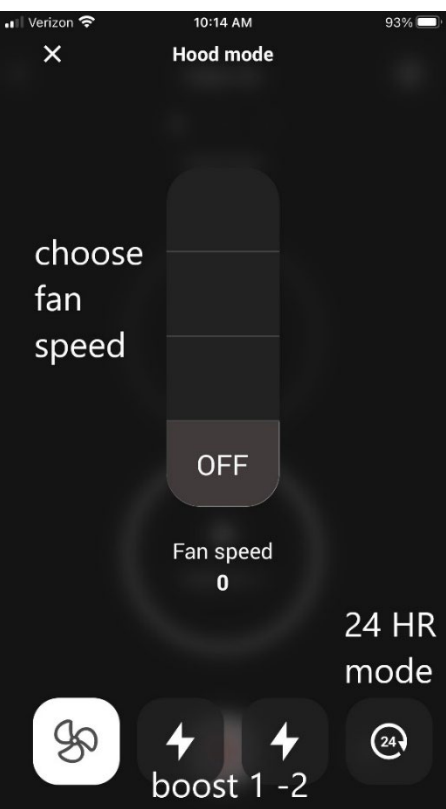

**Note : le mode « Temporisation désactivée » ne peut s'utiliser que lorsque le ventilateur est en MARCHE (ON).** 

**Le mode « 24 - heures » ne peut s'utiliser que lorsque le ventilateur est à l'ARRÊT (OFF).** 

# <span id="page-27-0"></span>Configuration de l'assistant vocal

## <span id="page-27-1"></span>Amazon Alexa

### <span id="page-27-2"></span>Installation

- **9.** Suivre l'**étape 2 - Jumelez votre hotte à l'appli Faber Cloud. Alexa fonctionne avec le dernier dispositif jumelé sur l'appli Faber Cloud. Il s'agit d'une étape obligatoire si vous voulez utiliser Amazon Alexa.**
- 10. Téléchargez l'application Alexa à partir de Google Play Store (Android) ou d'Apple App Store (iOS) et créez un compte Amazon (si vous n'en avez pas déjà un)
- 11. Ouvrez l'appli Alexa, allez à « Skills & Games » (Compétences et jeux) et cherchez la compétence « Faber Cloud »

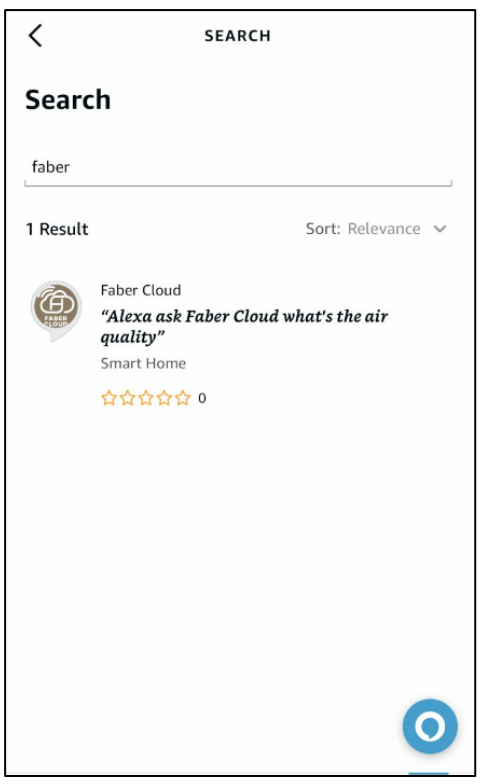

- 12. Cliquez sur « Enable » (Activer)
- 13. Lorsque vous y êtes invité, ouvrez une session avec le même compte que celui utilisé dans l'application Faber Cloud
- 14. Vous devez voir un message indiquant qu'un lien vers la compétence Faber Cloud a bien été établi.
- 15. Alexa recherche les dispositifs à connecter :

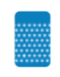

# Alexa is looking for devices to connect...

This may take up to 45 seconds.

16. La compétence est correctement configurée

#### <span id="page-28-0"></span>Commandes disponibles

Pour commander votre hotte à l'aide d'Alexa, il vous faut activer la compétence Faber Cloud en disant « Alexa, ouvrir Faber Cloud ».

À la suite du message de bienvenue, vous pouvez dire votre commande.

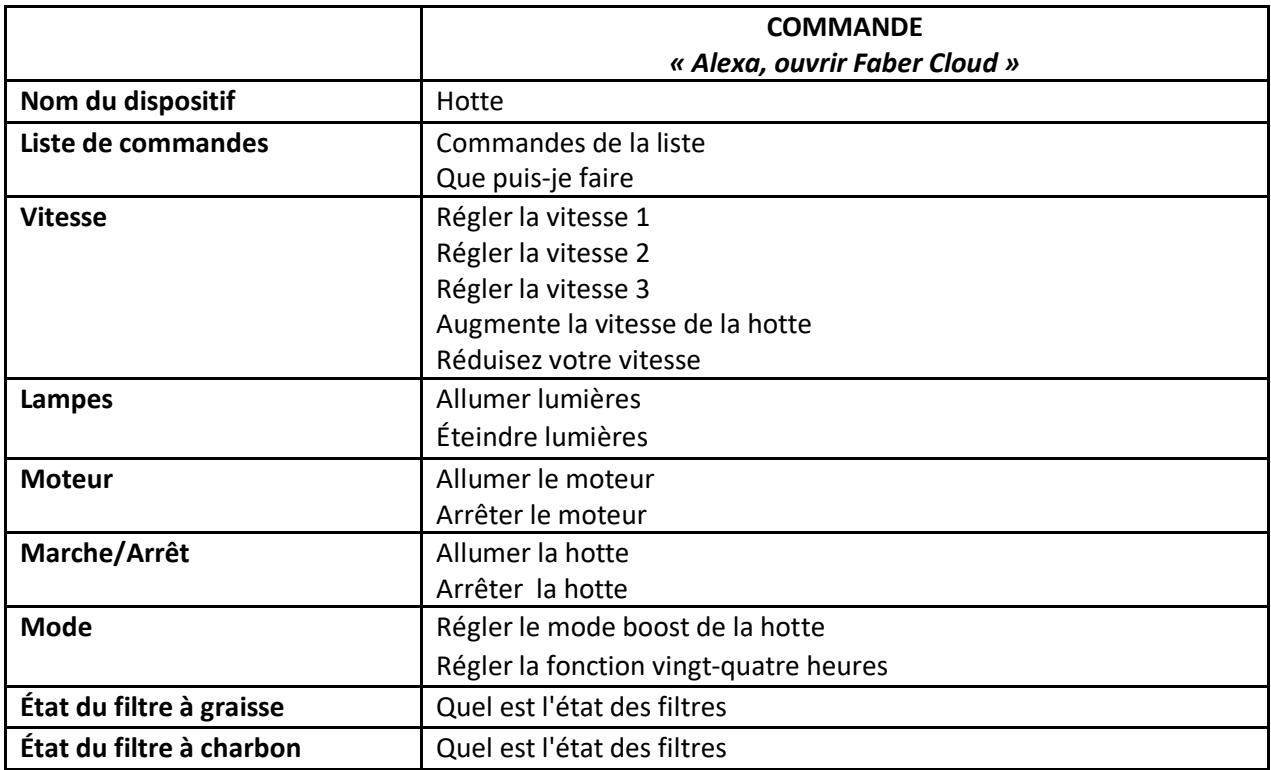

# <span id="page-29-0"></span>Google Home

<span id="page-29-1"></span>Installation

- **12.** Suivre l'**étape 2 Jumelez votre hotte à l'appli Faber Cloud. Google Home fonctionne avec le dernier dispositif jumelé sur l'appli Faber Cloud. Il s'agit d'une étape obligatoire si vous voulez utiliser Google Home.**
- 13. Téléchargez l'application Google Home à partir de Google Play Store (Android) ou d'Apple App Store (iOS) et créez un compte Google (si vous n'en avez pas déjà un)
- 14. À partir de l'appli « Google Home », sélectionnez le bouton « + » dans le coin supérieur gauche :

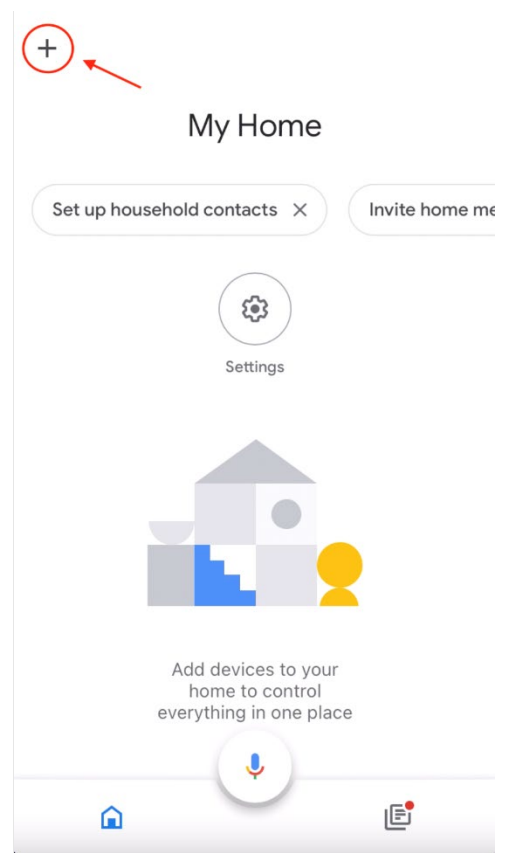

15. Appuyez sur « Setup device » (Configurer le dispositif) :

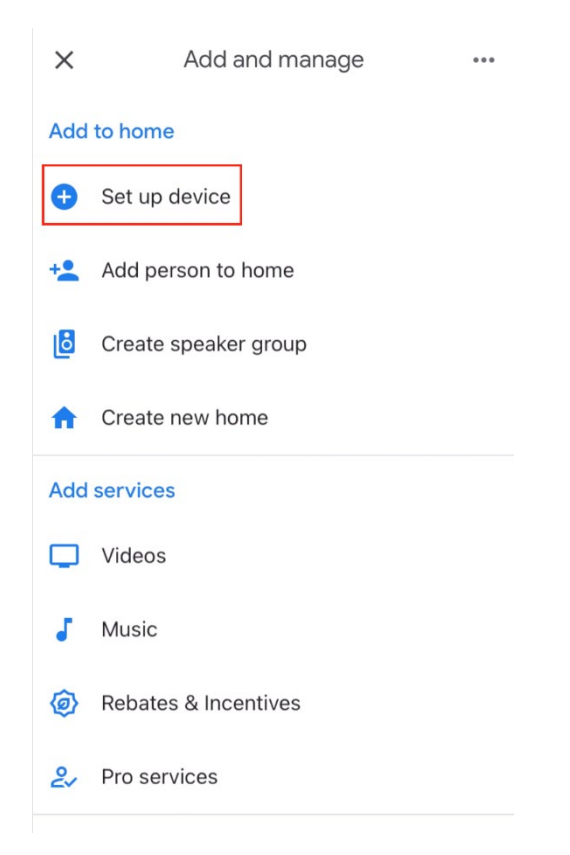

16. Appuyez ensuite sur « Works with Google » (Fonctionne avec Google) :

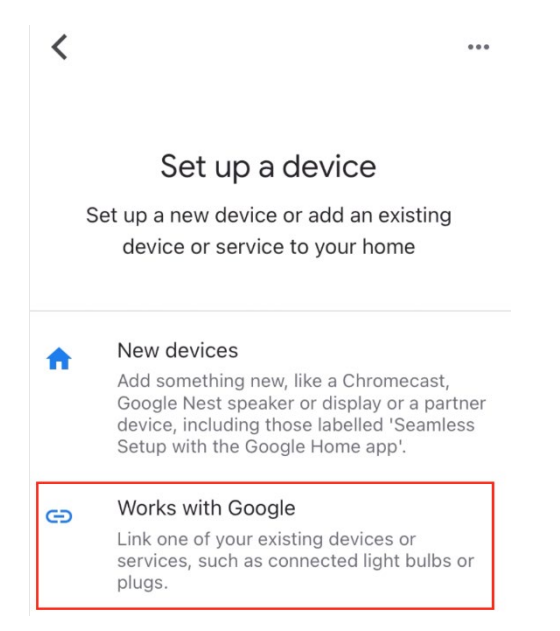

17. Cherchez « Faber Cloud » et appuyez sur l'entrée avec logotype Faber Cloud :

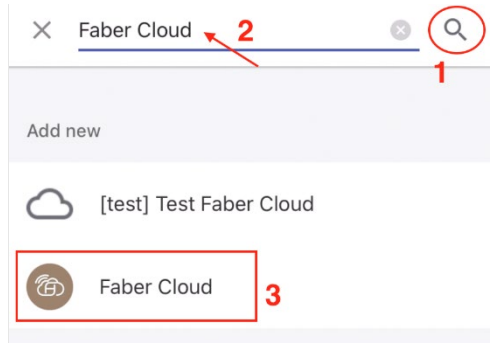

- 18. Lorsque vous y êtes invité, ouvrez une session avec le même compte que celui utilisé dans l'appli Faber Cloud. À la fin du processus, le message « Faber Cloud linked » (Lien vers Faber Cloud établi) devrait apparaître
- 19. Dans le menu « Choose device » (Choisir un dispositif), appuyez sur « Smart Hood » (Hotte intelligente), puis sur « Next » (Suivant) :

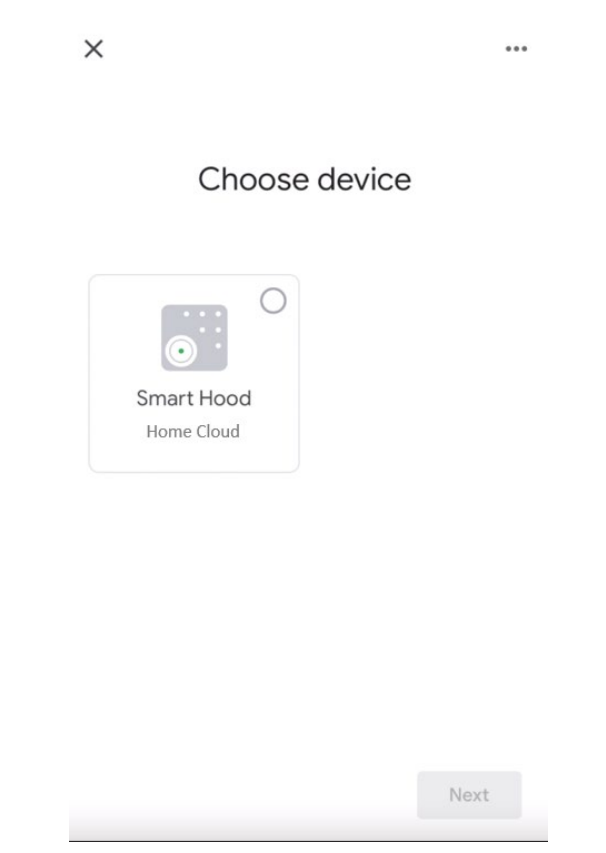

20. Choisissez la maison associée au dispositif et appuyez sur « Next » (Suivant) :

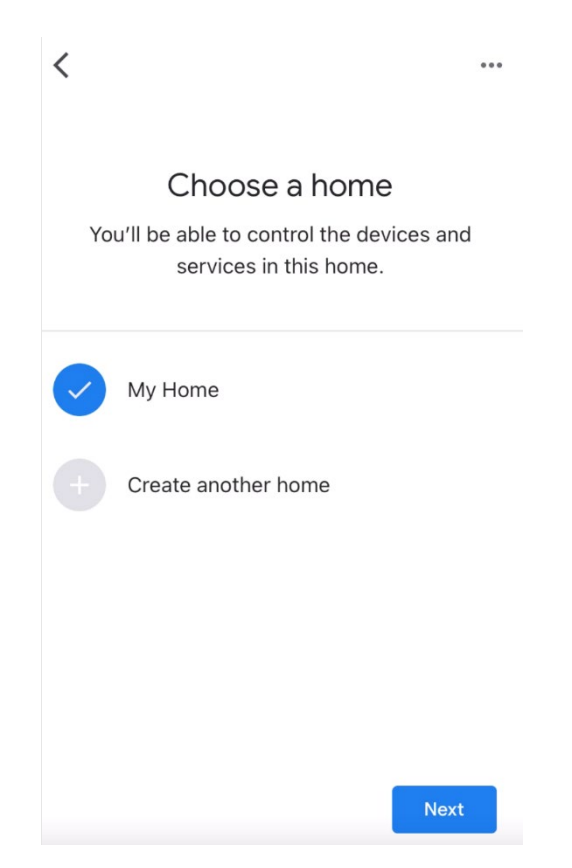

21. Sélectionnez l'emplacement de votre dispositif

 $\boldsymbol{+}$ 

22. À la fin du processus, vous devriez voir votre dispositif sur l'écran relatif à la maison sélectionnée

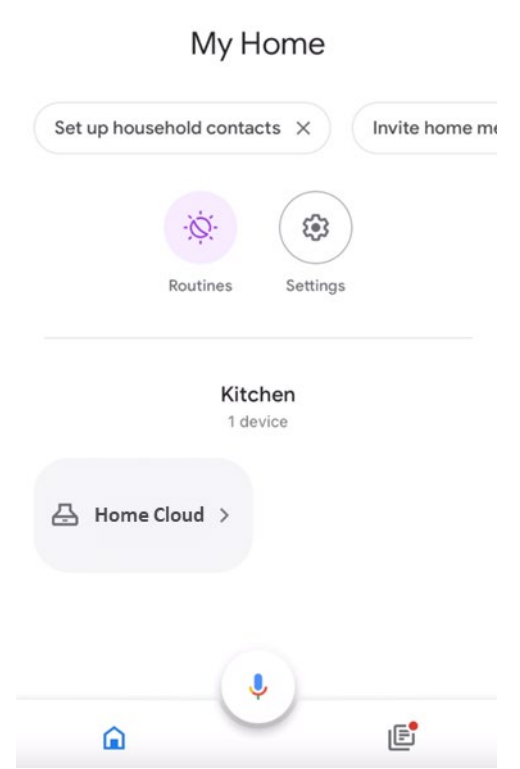

# <span id="page-33-0"></span>Commandes disponibles

Pour commander votre hotte à l'aide de Google Home, vous devez activer l'assistant Google en disant « Hey Google » (Eh Google) puis la commande désirée.

**Conseil recommandé : le nom du dispositif par défaut est « Home cloud ». Vous pouvez modifier le nom à partir de l'appli Google Home en cliquant sur le dispositif, puis sur son nom : une invite s'ouvre lorsque vous pouvez changer le nom du dispositif. Choisissez un nom que vous pouvez prononcer correctement et que Google comprend facilement.**

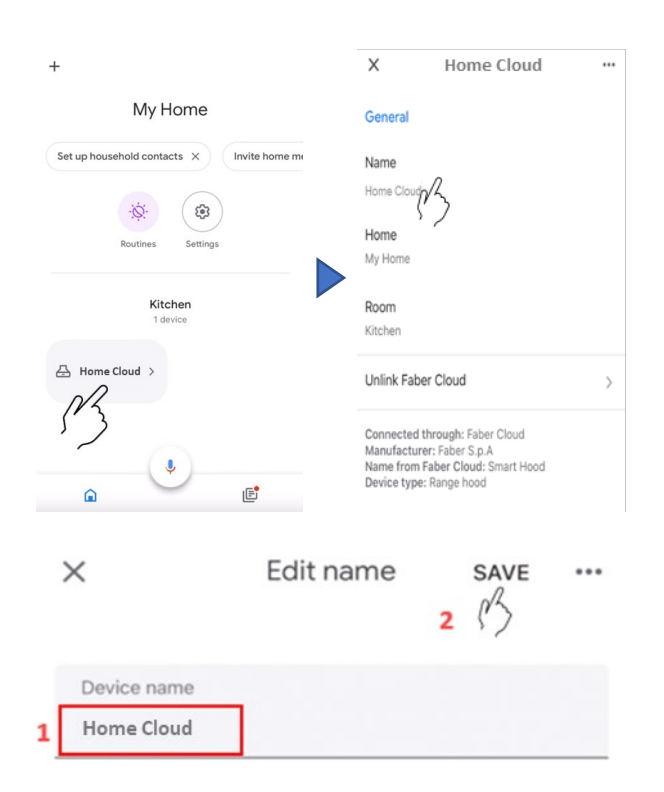

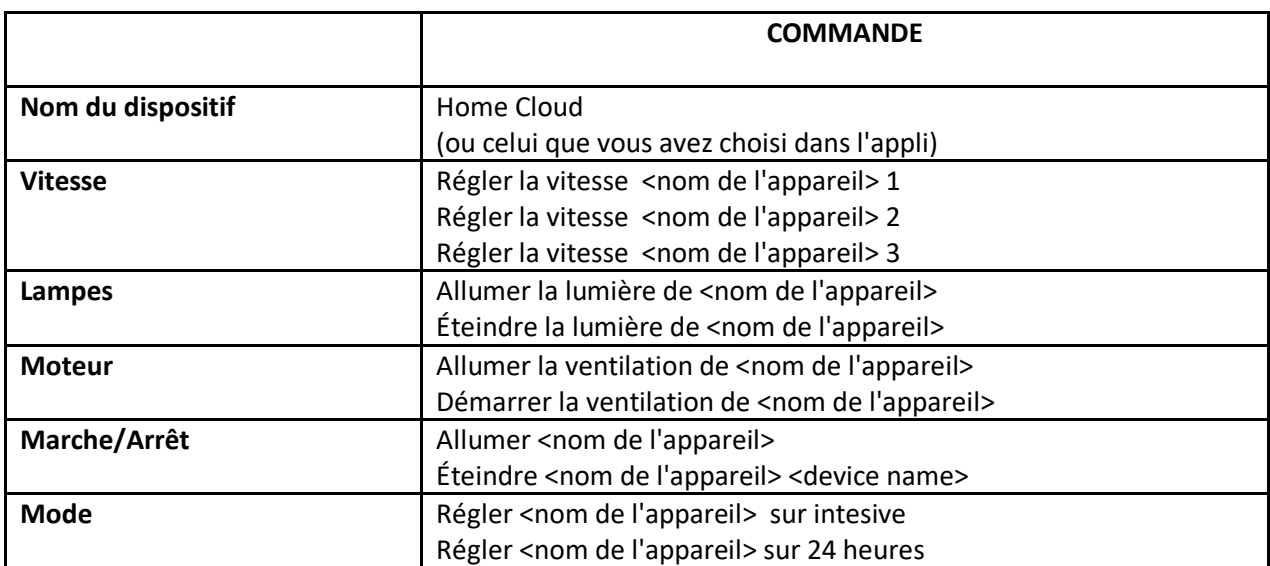

<span id="page-33-1"></span>Raccourcis Siri (seulement pour dispositifs iOS)

#### <span id="page-34-0"></span>Directives

- **9.** Suivre l'**étape 2 Jumelez votre hotte à l'appli Faber Cloud. Siri fonctionne avec le dernier dispositif jumelé sur l'appli Faber Cloud. Il s'agit d'une étape obligatoire si vous voulez utiliser Siri.**
- 10. Dans l'appli Faber Cloud, cliquez sur l'icône « Profile Settings » (paramètres du profil) dans le coin inférieur gauche de l'écran :

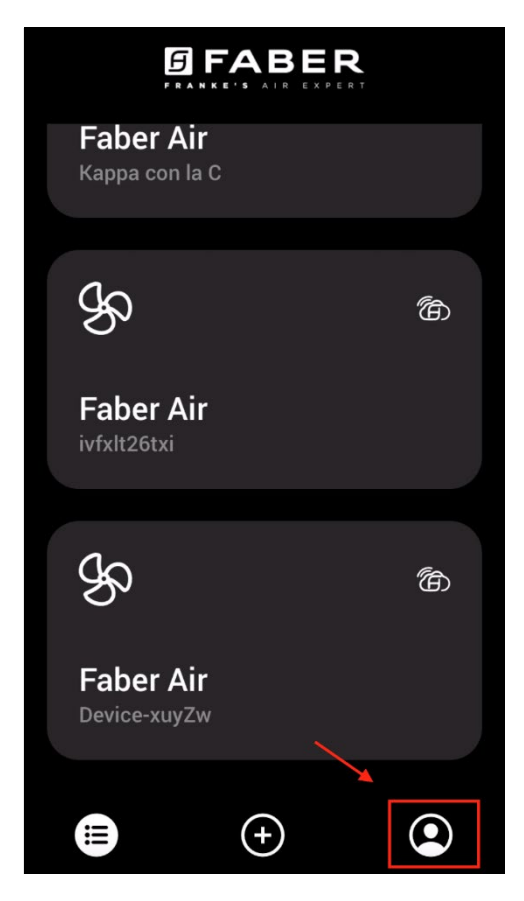

11. Puis sélectionnez l'article du menu « Raccourcis Siri » :

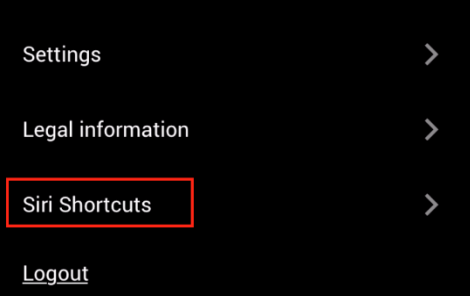

12. Cliquez sur l'icône « + » dans le coin supérieur droit pour ajouter un raccourci

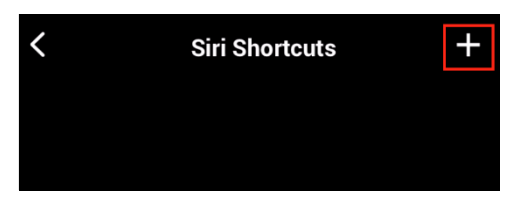

13. Sélectionnez une action à laquelle vous voulez associer une commande vocale :

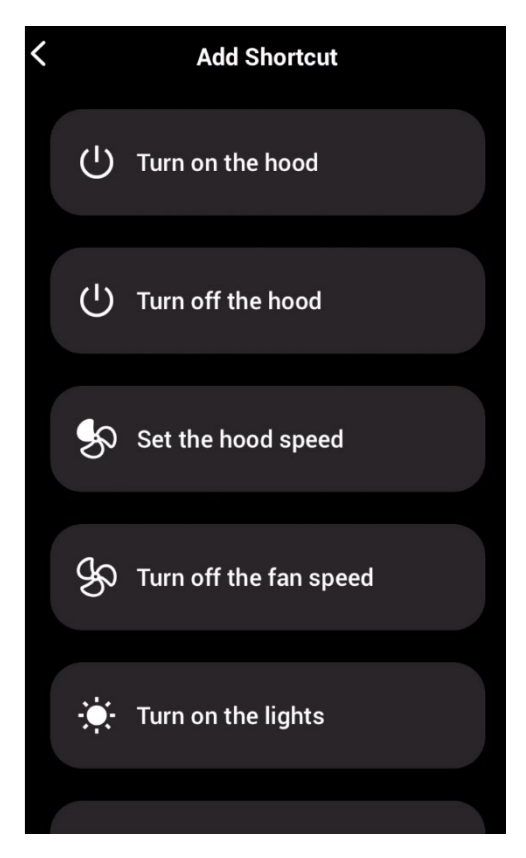

14. Tapez la commande vocale pour l'action choisie ou enregistrez-la, puis appuyez sur « Done » (Fait) :

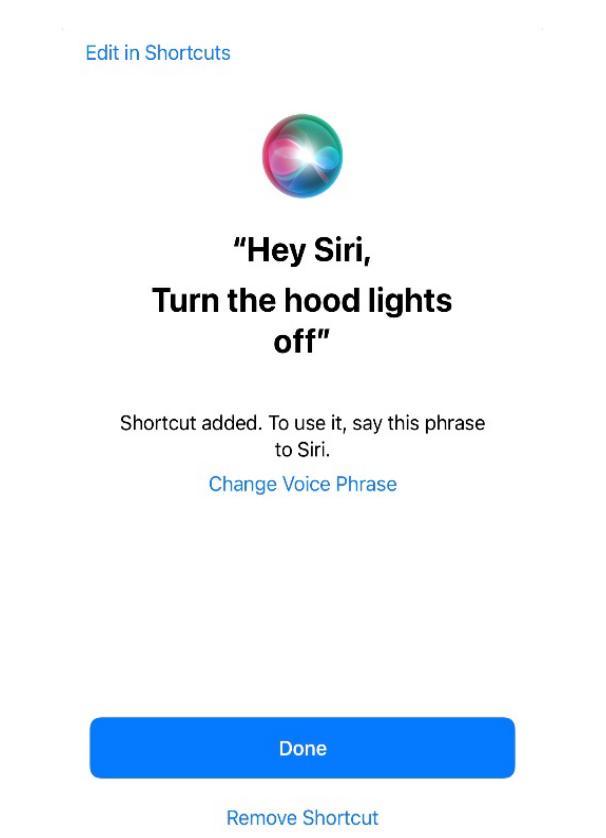

15. Et c'est tout! Vous verrez le raccourci créé dans la section « Raccourcis Siri » de l'appli. Répétez ce processus pour chacune des actions que vous voulez exécuter à l'aide d'une commande vocale.

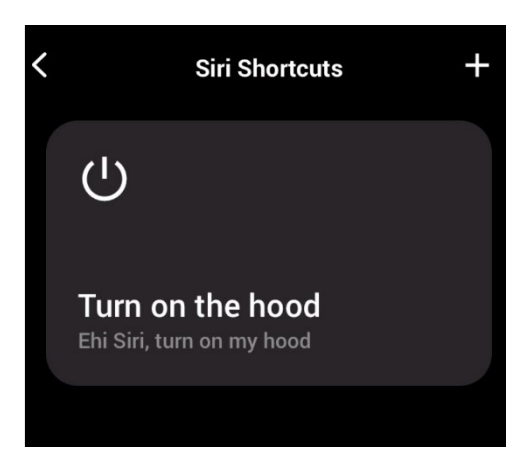

16. Pour utiliser les raccourcis, il vous suffit de dire « Hey Siri » (Eh Siri) suivi de la commande vocale que vous avez enregistrée dans l'appli.

# <span id="page-36-0"></span>Dépannage

# <span id="page-36-1"></span>Connectivité

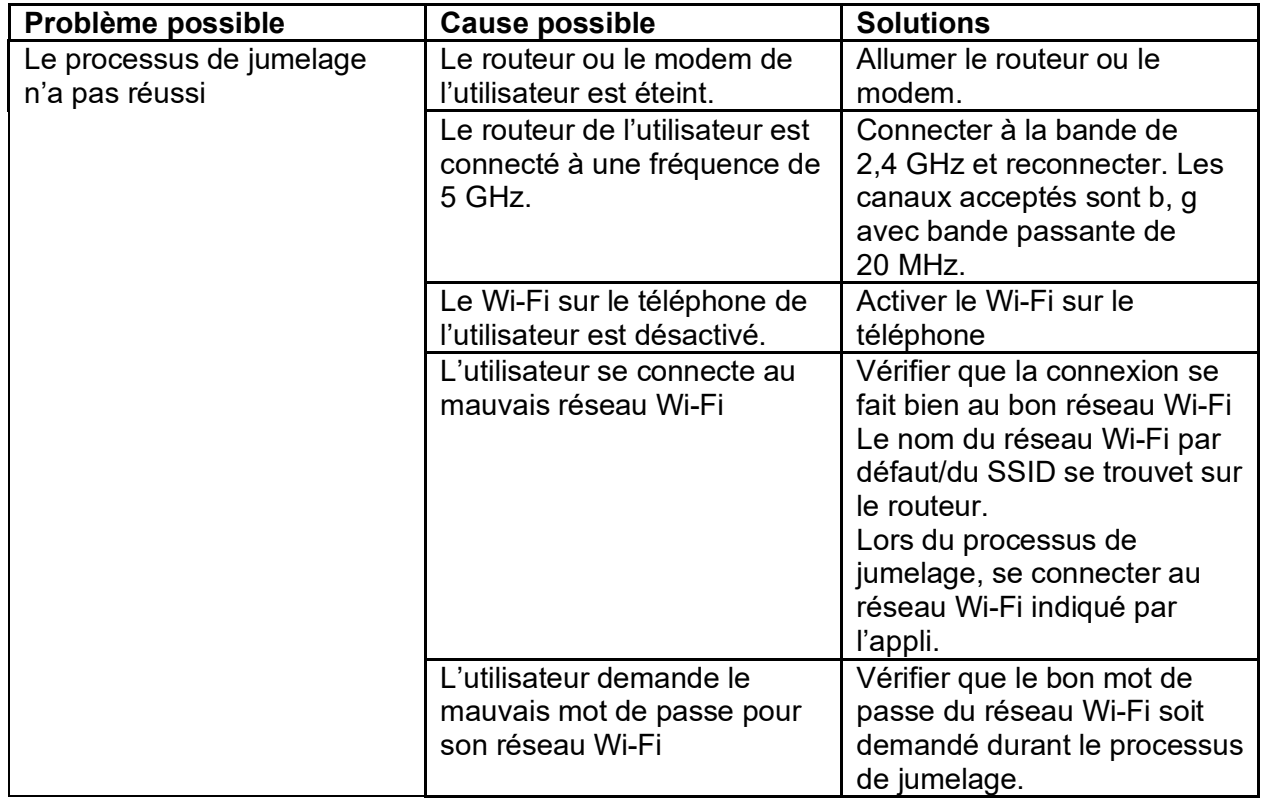

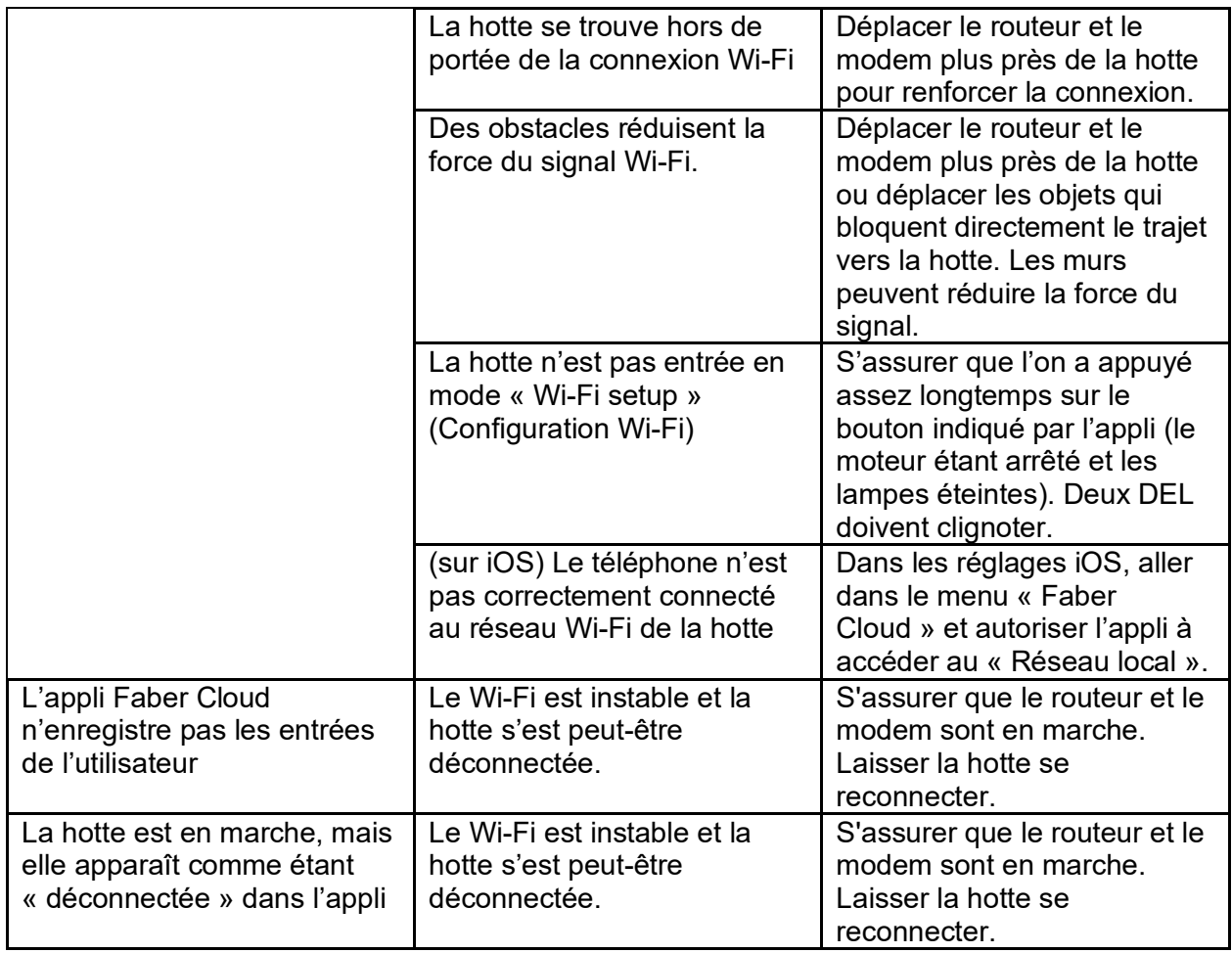

#### <span id="page-37-0"></span>Assistants vocaux

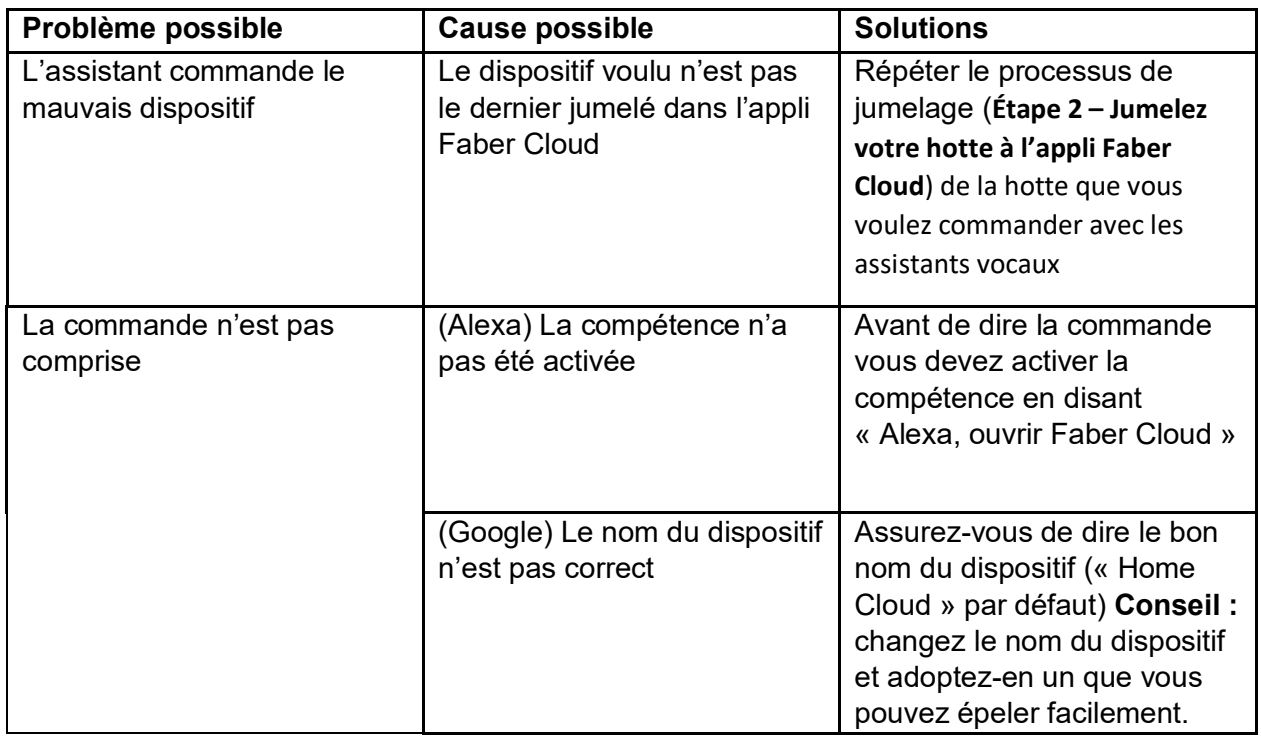

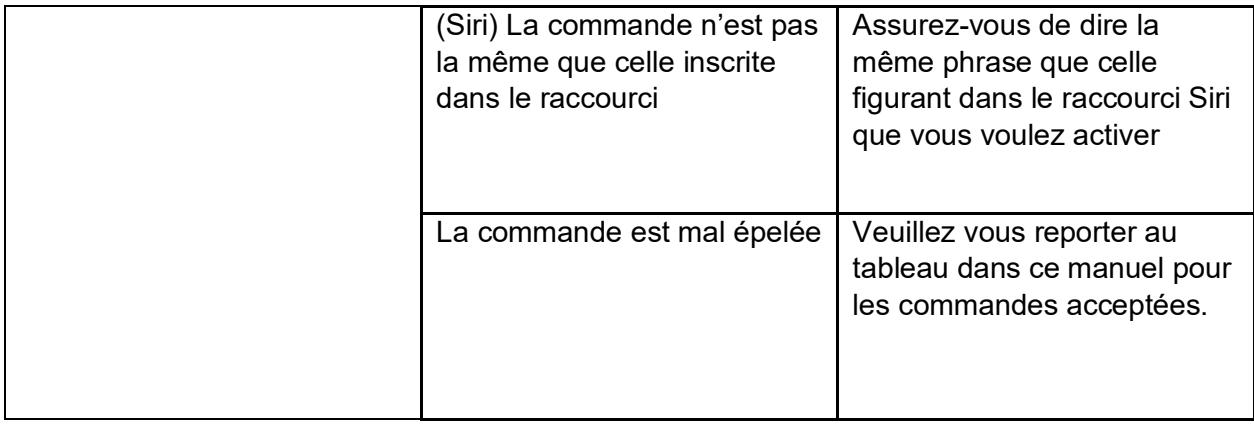

# <span id="page-39-0"></span>Faber Cloud Guía del usuario

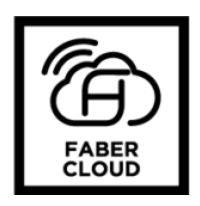

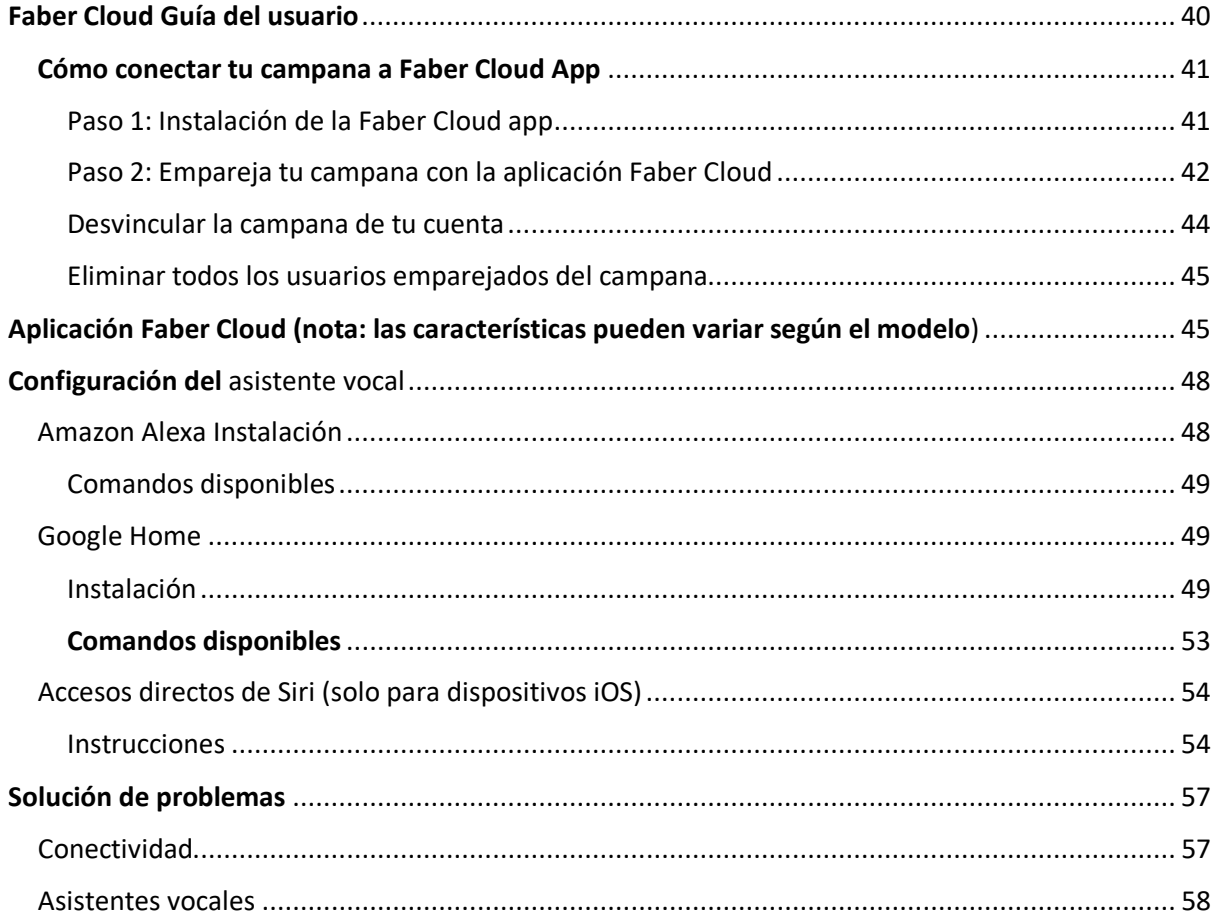

Consulte la guía de instalación de su campana para ver si es compatible con el Faber Cloud app. Si la campana es compatible, todo lo que necesita es un Wi-Fi conexión con acceso a Internet que puede llegar a la ubicación de su campana extractora. Faber Cloud le permite controlar su campana extractora desde cualquier lugar utilizando un dispositivo móvil, su Amazon Alexa o el altavoz inteligente de Google Home o tus accesos directos de Siri.

La aplicación Faber Cloud está disponible en dispositivos iOS con iOS 11 o posterior y dispositivos Android con Android versión 8 o posterior. Puede descargar la aplicación desde Google Play Store o Apple App Store.

Si su campana no está conectado a la red Wi-Fi, la funcionalidad funcionará de manera similar a una campana típica sin conectividad.

Faber Cloud no funciona a través de redes Wi-Fi que requieran el registro del navegador (es decir, un nombre de usuario y una contraseña introducidos a través de un navegador web). Debe tener una red inalámbrica estable con buena recepción y acceso a Internet.

La red Wi-Fi debe tener una frecuencia de 2,4 GHz **(IMPORTANTE: las redes de 5,0 GHz no funcionarán)**, cumplen con el estándar 802.11b o 802.11g con un ancho de banda de 20 MHz.

## <span id="page-40-0"></span>Cómo conectar tu campana al Faber Cloud App

<span id="page-40-1"></span>Paso 1: Instalación de la Faber Cloud app

- 13. En su teléfono inteligente o tableta, vaya a la App Store (Apple Dispositivos) or Google Play Store (Android Dispositivos)
- 14. Entrar "Faber Cloud" en el campo de búsqueda de la tienda

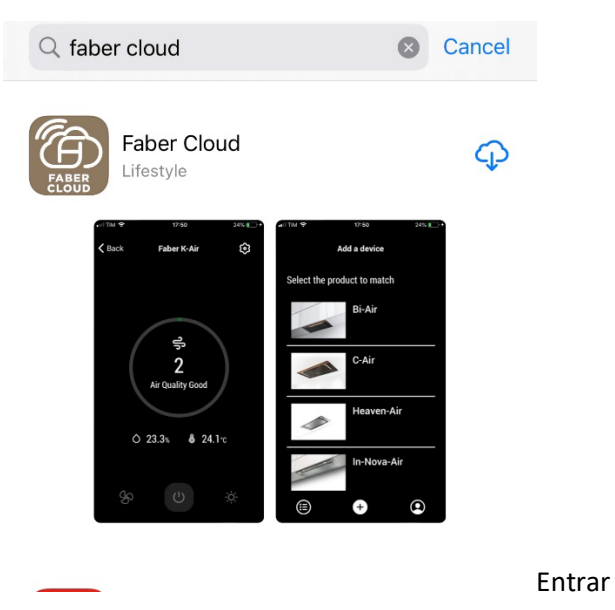

- 15. Seleccione la aplicación "Faber Cloud" publicada por Faber S.p.A. e instálela en su teléfono inteligente
- 16. Abra la aplicación Faber Cloud y como primer paso seleccione su región (América del Norte)

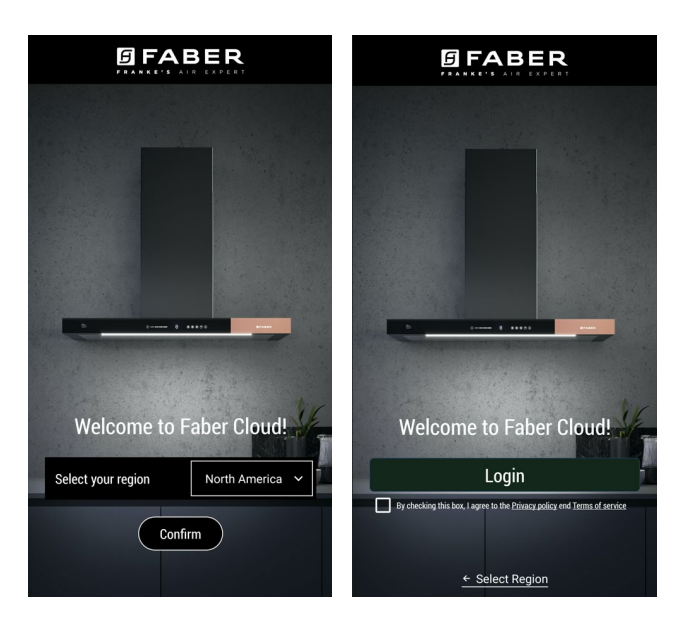

- 17. Acepte la política de privacidad y los términos de servicio marcando la casilla de verificación, y luego presione "Iniciar sesión"
- 18. Regístrese para obtener una nueva cuenta de Faber a través del sitio **frankeid** . La aplicación lo guiará a través del proceso de registro. No olvide registrar su dirección de correo electrónico y contraseña.

### <span id="page-41-0"></span>Paso 2: Empareja tu campana con la aplicación Faber Cloud

- 17. Hacer Asegúrese de que el ventilador de la campana y los botones de luz deben estar apagados
- 18. En la aplicación Faber Cloud, pulse el botón  $\bigoplus$  en la parte inferior central de la aplicación

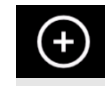

19. Seleccione el modelo de su campana (si no puede encontrar su modelo, asegúrese de haber seleccionado la región correcta en el menú desplegable en la parte superior)

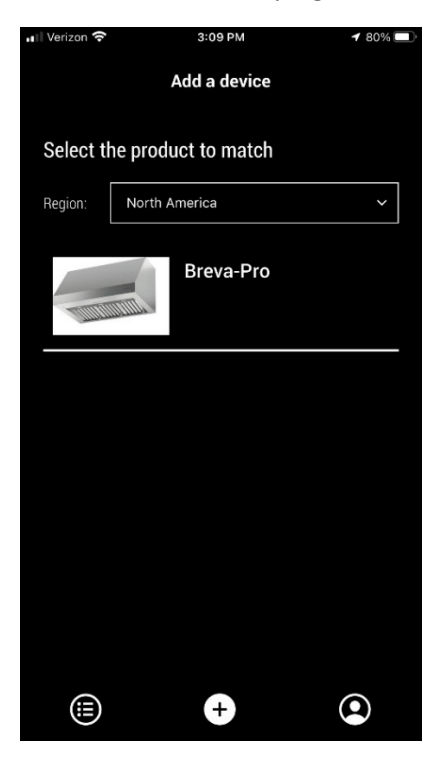

- 20. Mantenga presionado (3 segundos) el botón de la campana como lo indica la aplicación hasta que los LED comiencen a parpadear
- 21. Vaya a la configuración de Wi-Fi de su teléfono y conéctese a la red "FFCONNECT-\*\*\*" o "Faber-\*\*\*". Cuando se complete el proceso, vuelva a la aplicación

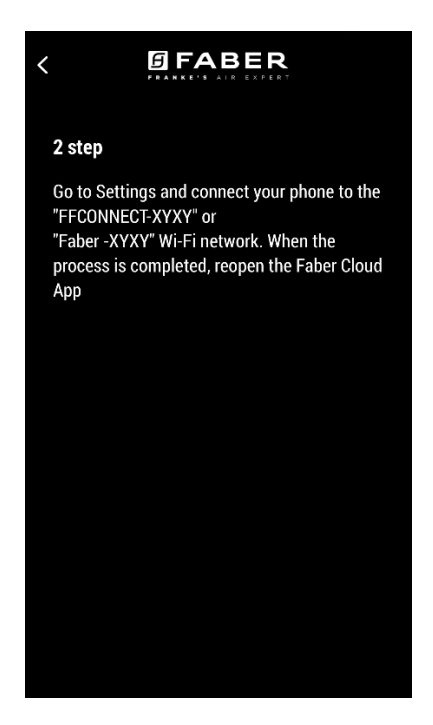

22. Inserte el nombre (SSID) y la contraseña de su red Wi-Fi doméstica (asegúrese de insertar la contraseña correcta, sin espacio en blanco) y presione continuar. **Nota: el SSID debe ser exacto, incluidas las letras mayúsculas y minúsculas**

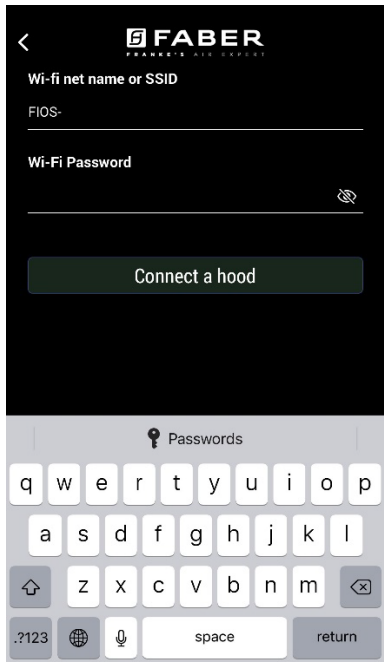

23. Cuando se complete el proceso, vaya a la configuración de Wi-Fi y conecte el teléfono inteligente (o tableta) a la red Wi-Fi de su hogar.

24. ¡El emparejamiento está completo! Debería ver la campana en sus dispositivos en la aplicación Faber Cloud.

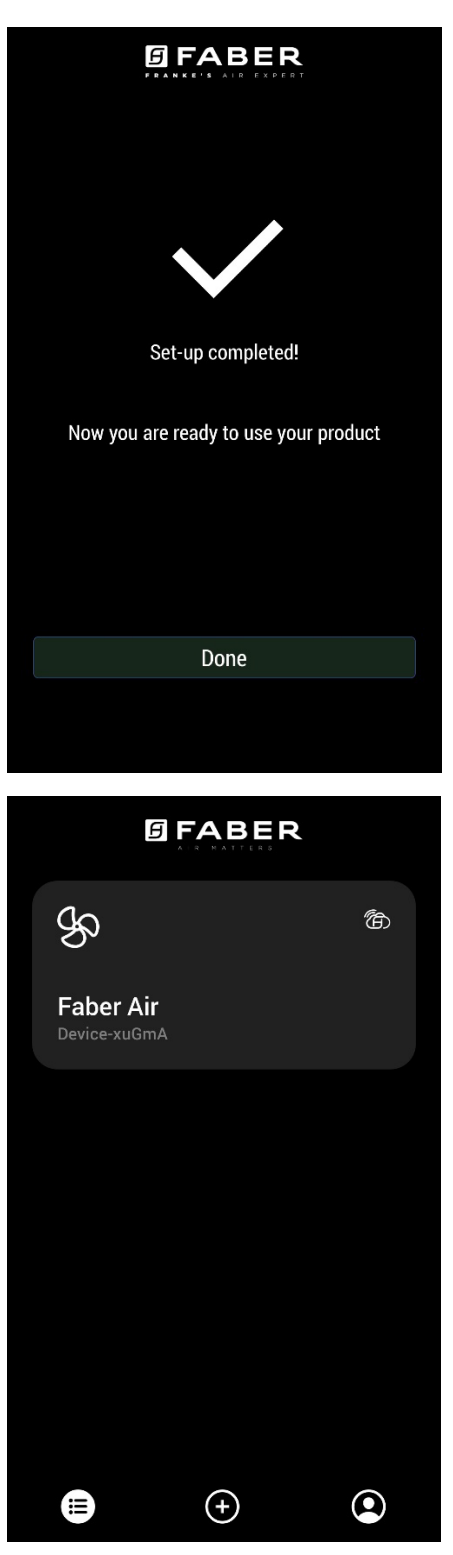

<span id="page-43-0"></span>Desvincular la campana de tu cuenta

Si necesita quitar la campana de su cuenta, debe seguir estos pasos:

9. Seleccione la campana que desea eliminar de la lista de dispositivos emparejados

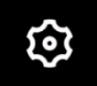

- 10. Toca el botón **en la esquina superior derecha de la aplicación**
- 11. Seleccione "Restablecer dispositivo"
- 12. Toca "Eliminar el emparejamiento"

<span id="page-44-0"></span>Eliminar todos los usuarios emparejados de la campana

Si necesita eliminar todos los usuarios emparejados de la campana, siga estos pasos:

11. Seleccione la campana que desea eliminar de la lista de dispositivos emparejados

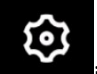

- 12. Toca el **inclusión** icono en la esquina superior derecha de la aplicación
- 13. Seleccione "Restablecer dispositivo" en la aplicación
- 14. Ponga la campana en "modo de configuración" presionando el mismo botón en la campana extractora que usó cuando emparejó la aplicación
- 5. Toque "Restablecer configuración predeterminada"

Este paso puede ser necesario si cambia el módem o el enrutador.

# <span id="page-44-1"></span>Aplicación Faber Cloud (nota: las características pueden variar según el modelo)

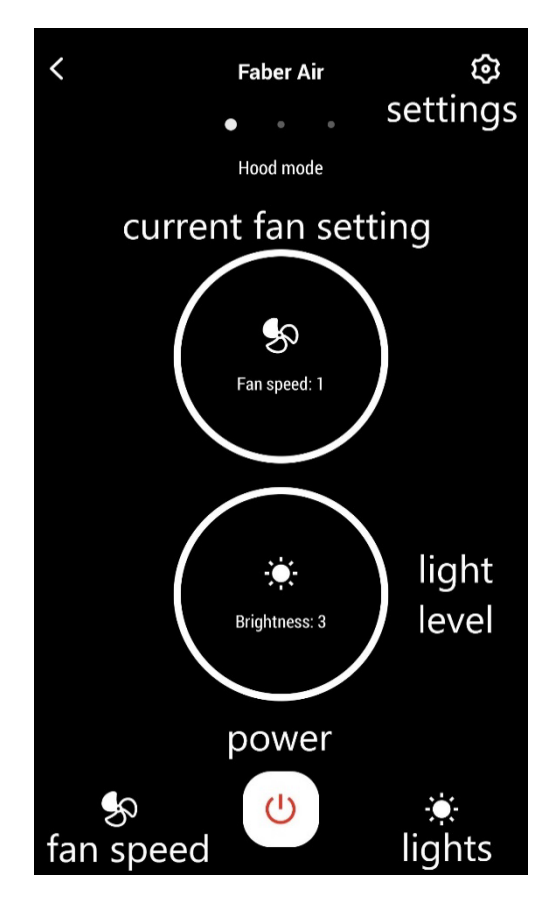

# **Pantalla de inicio**

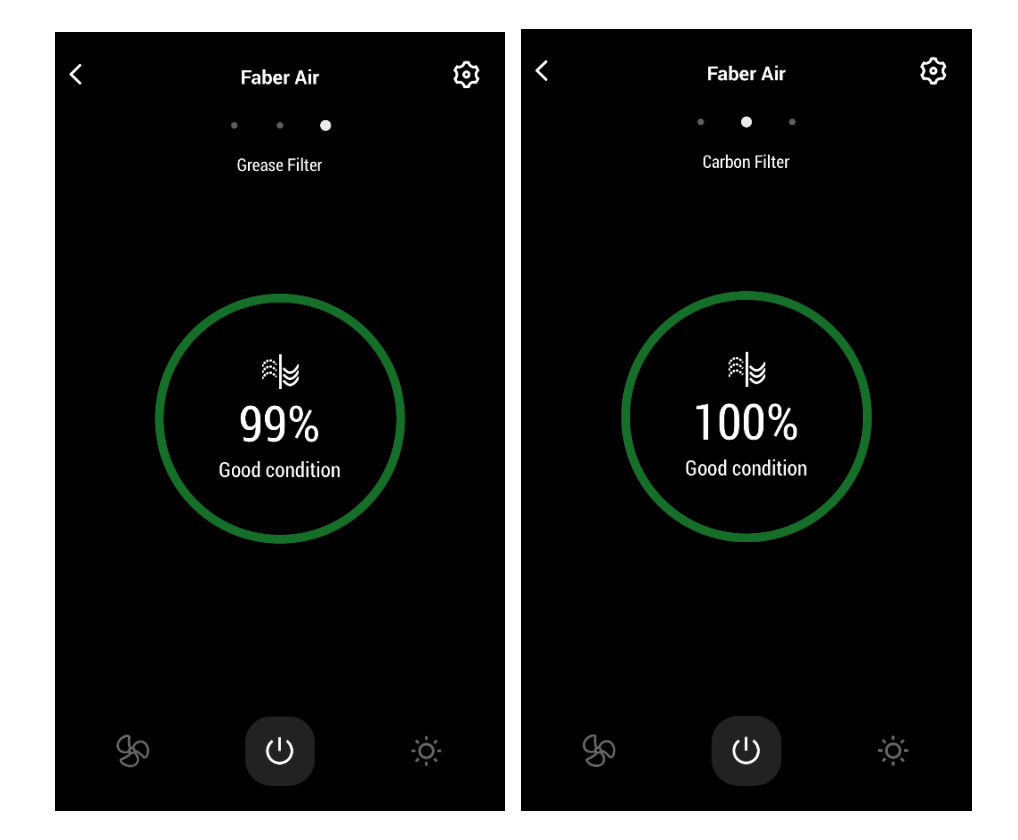

**Pantalla de comando de luz**

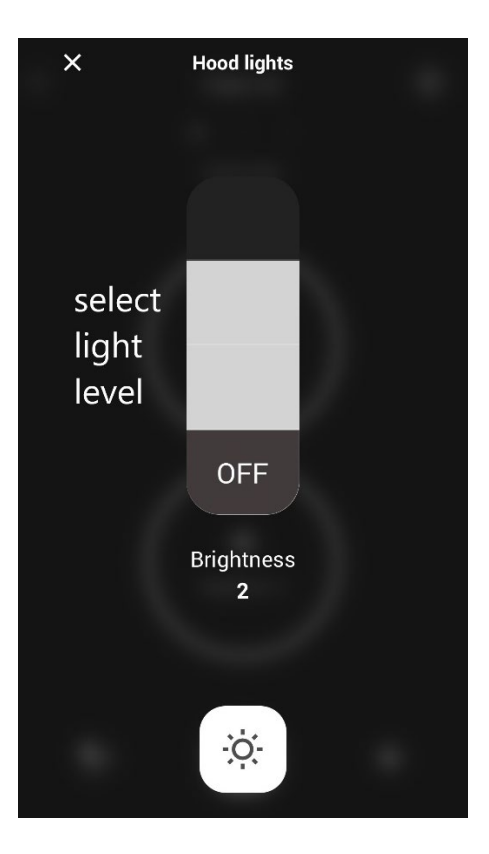

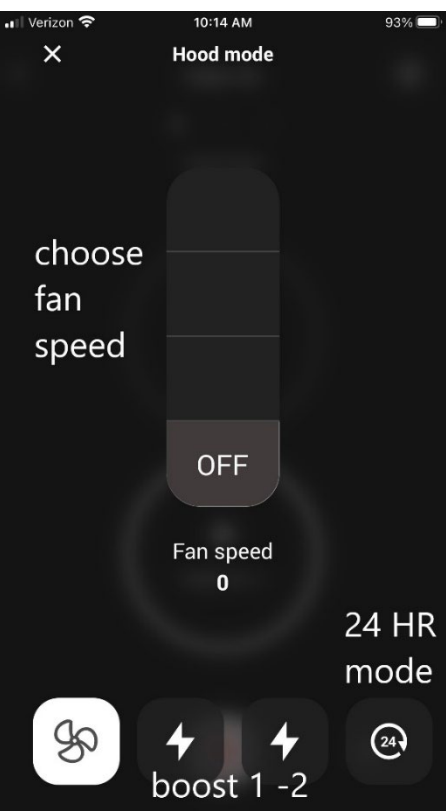

**Nota: El modo "Retraso apagado" solo se puede ejecutar cuando el ventilador está encendido. El modo "24 horas" solo puede funcionar con el ventilador apagado**

# <span id="page-47-0"></span>Configuración del asistente vocal

## <span id="page-47-1"></span>Amazon Alexa Instalación

- **17.** Seguir el **Paso 2: empareja tu campana con la aplicación Faber Cloud**. **Alexa funcionará con el último dispositivo emparejado en la aplicación Faber Cloud. Este es un paso obligatorio si desea utilizar Amazon Alexa.**
- **18.** Descargue la aplicación Alexa desde Google Play Store (Android) o Apple App Store (iOS) y cree una cuenta de Amazon (si aún no tiene una)
- 19. Abra la aplicación Alexa, vaya a la sección "Habilidades y juegos" y busque la habilidad "Faber Cloud"

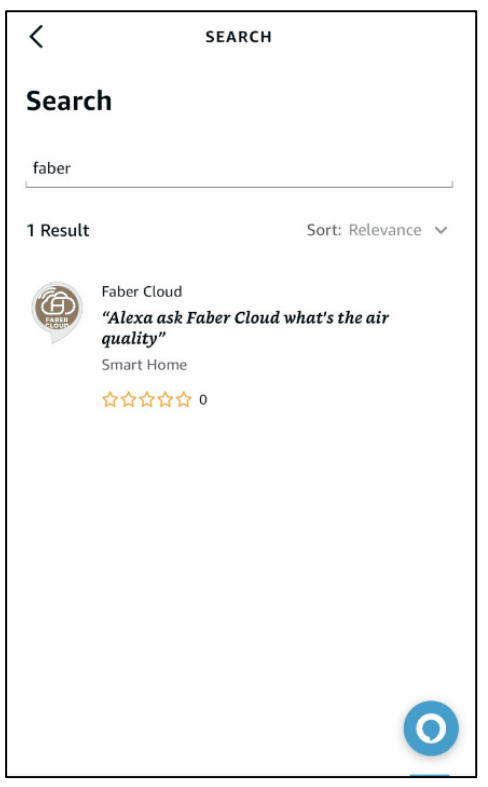

- 20. Haga clic en "Habilitar"
- 21. Cuando se le solicite, inicie sesión con la misma cuenta utilizada en la aplicación Faber Cloud
- 22. Debería ver un mensaje que dice que la habilidad Faber Cloud se ha vinculado correctamente.
- 23. Alexa buscará dispositivos para conectarse:

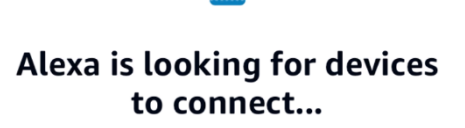

This may take up to 45 seconds.

#### 24. La habilidad está configurada correctamente

#### <span id="page-48-0"></span>Comandos disponibles

Para controlar tu campana con Alexa, debes activar la habilidad Faber Cloud diciendo "Alexa, abre Faber Cloud".

Después del mensaje de bienvenida, puede decir su comando.

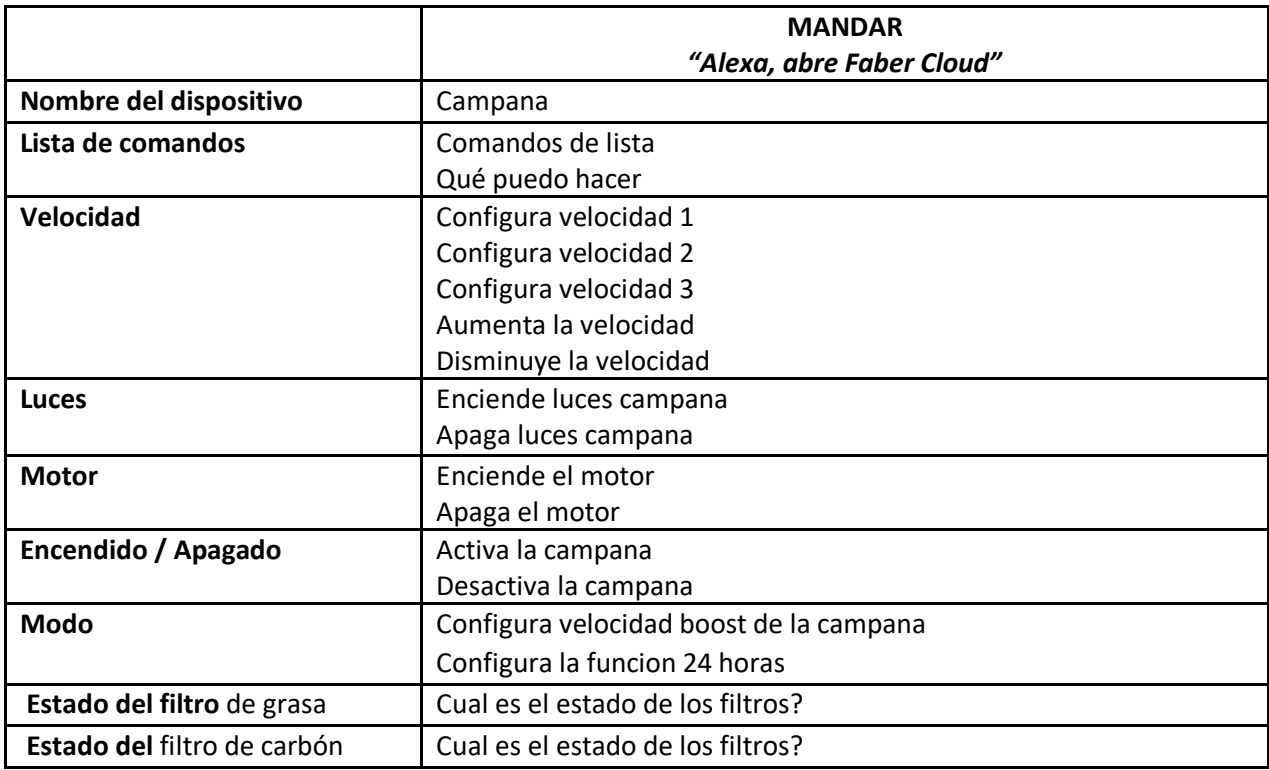

### <span id="page-48-1"></span>Google Home

#### <span id="page-48-2"></span>Instalación

1. Siga el **paso 2: empareje su campana con la aplicación Faber Cloud**. **Google Home funcionará con el último dispositivo emparejado en la aplicación Faber Cloud. Este es un paso obligatorio si desea utilizar Google Home.**

2. Descargue la aplicación Google Home desde Google Play Store (Android) o Apple App Store (iOS) y cree una cuenta de Google (si aún no tiene una) 3. Desde la aplicación "Google Home", seleccione el botón "+" en la esquina superior

izquierda:

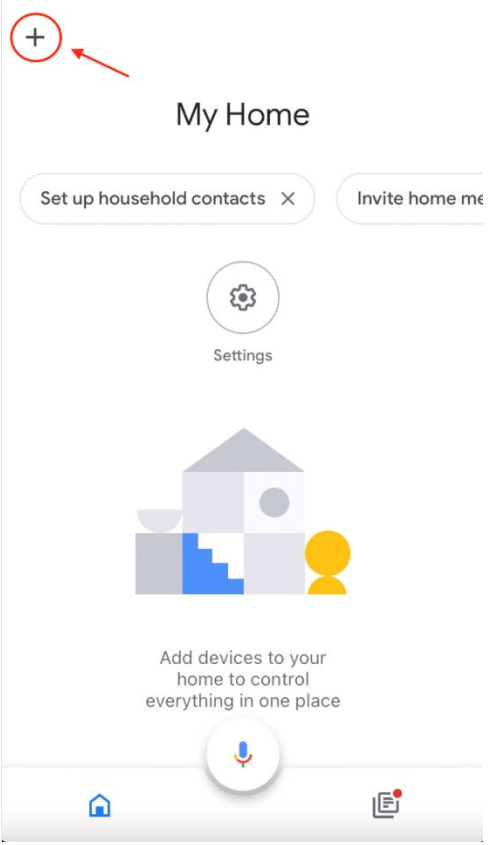

4. Toque "Configurar dispositivo":

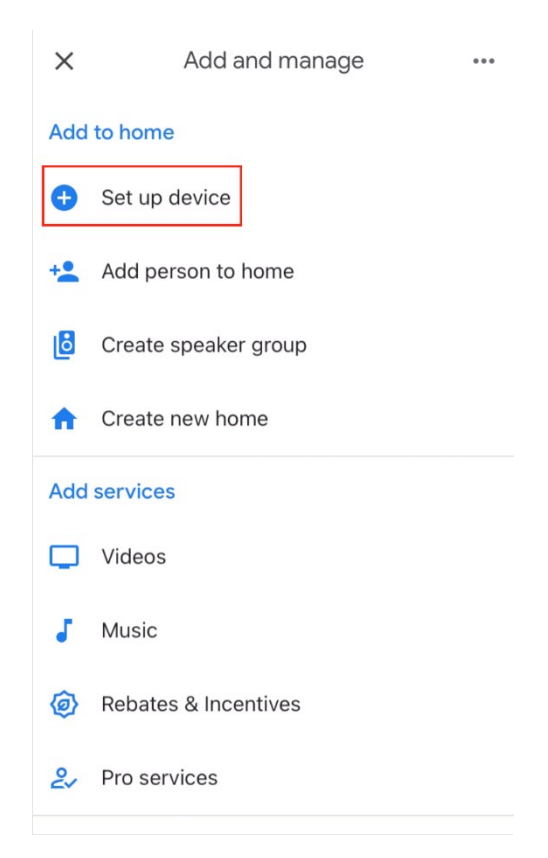

15. Luego toque "Funciona con Google":

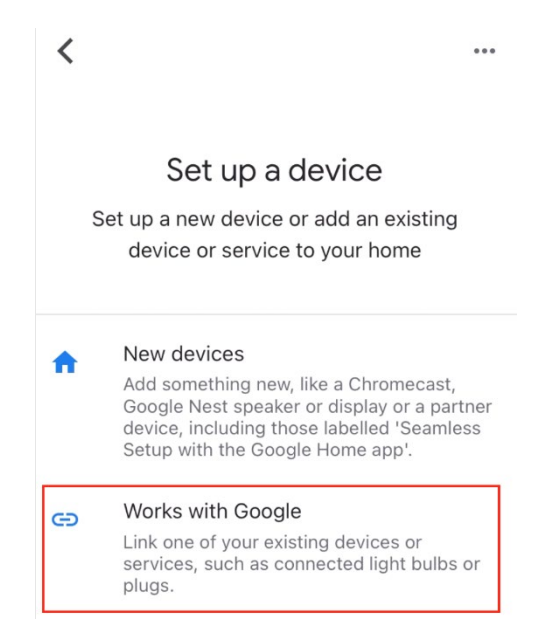

16. Busque "Faber Cloud" y toque la entrada con el logotipo de Faber Cloud:

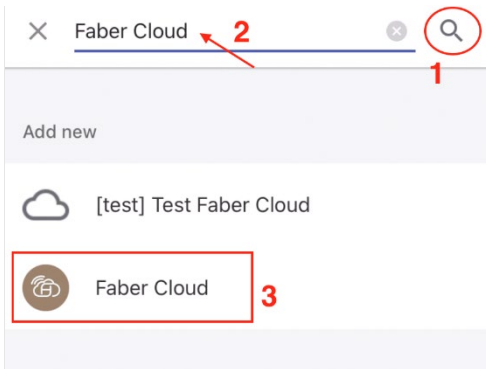

- 17. Cuando se le solicite, inicie sesión con la misma cuenta utilizada en la aplicación Faber Cloud. Al final del proceso, debería aparecer el mensaje "Faber Cloud enlazado"
- 18. En el menú "Elegir dispositivo", toque "Smart Hood" y luego en "Siguiente":

Choose device

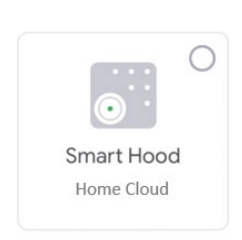

 $\times$ 

Next

19. Elija la casa para el dispositivo y toque "Siguiente":

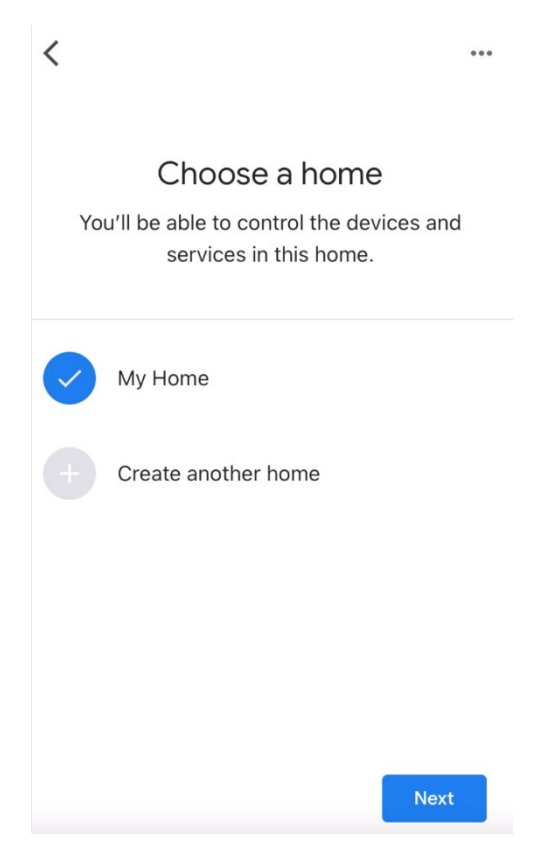

- 20. Seleccione la ubicación de su dispositivo
- 21. Al final del proceso, debería ver su dispositivo en la pantalla en relación con la casa seleccionada

 $\cdots$ 

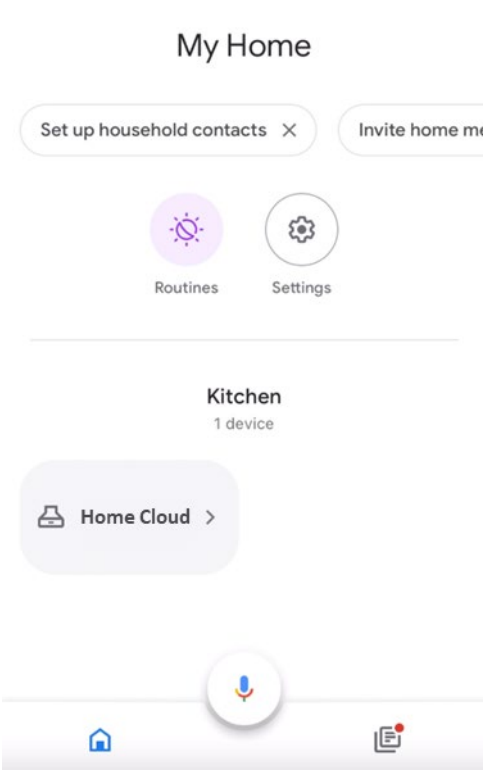

 $^{+}$ 

# <span id="page-52-0"></span>Comandos disponibles

Para comandar tu campana con Google Home, debes activar el Asistente de Google diciendo "Hey Google" y luego decir el comando deseado.

**Consejo recomendado: el nombre predeterminado del dispositivo es "Home cloud". Puede cambiar el nombre desde la aplicación Google Home haciendo clic en el dispositivo y, a continuación, haciendo clic en su** nombre**: se abrirá un mensaje cuando pueda cambiar el nombre del dispositivo. Establezca esto en un nombre que pueda pronunciar correctamente y que Google pueda entender fácilmente.**

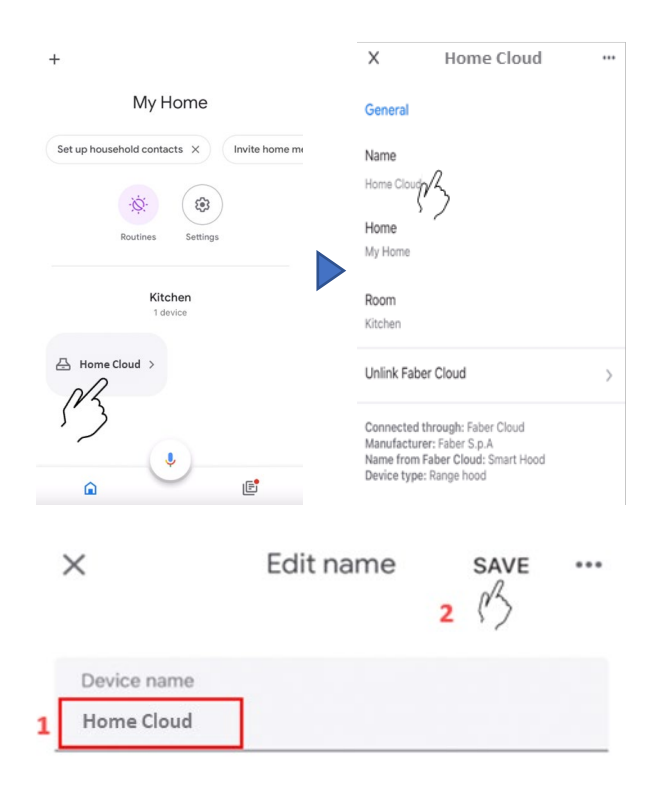

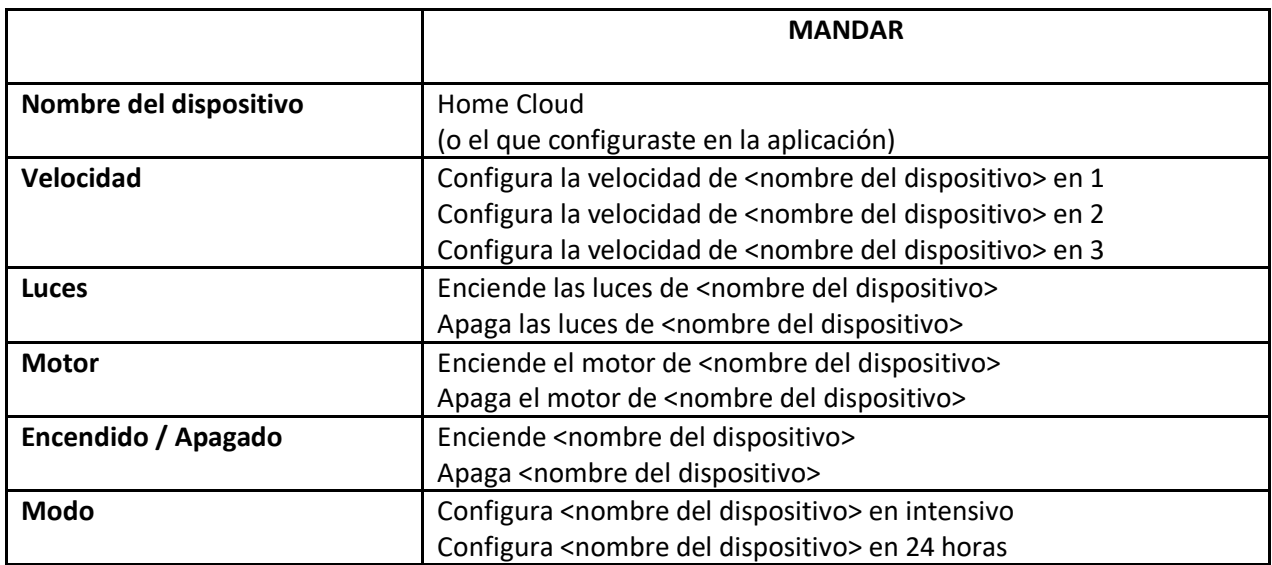

# <span id="page-53-0"></span>Accesos directos de Siri (solo para dispositivos iOS)

### <span id="page-53-1"></span>Instrucciones

- **1.** Siga el **paso 2: empareje su campana con la aplicación Faber Cloud**. **Siri funcionará con el último dispositivo emparejado en la aplicación Faber Cloud. Este es un paso obligatorio si desea usar Siri.**
- 2. En la aplicación Faber Cloud, haga clic en el icono "Configuración de perfil" en la esquina inferior derecha de la pantalla:

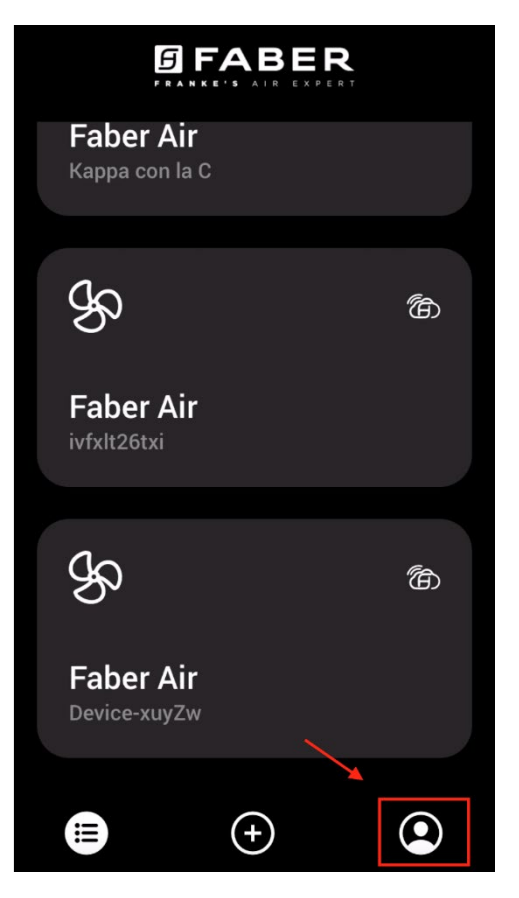

3. Luego seleccione el elemento de menú "Accesos directos de Siri":

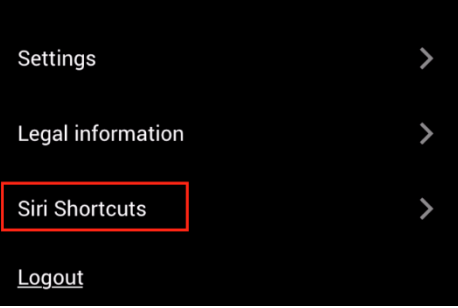

4. Haga clic en el icono "+" en la esquina superior derecha para agregar un acceso directo

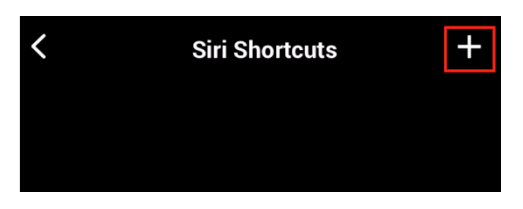

5. Seleccione la acción a la que desea asociar un comando vocal:

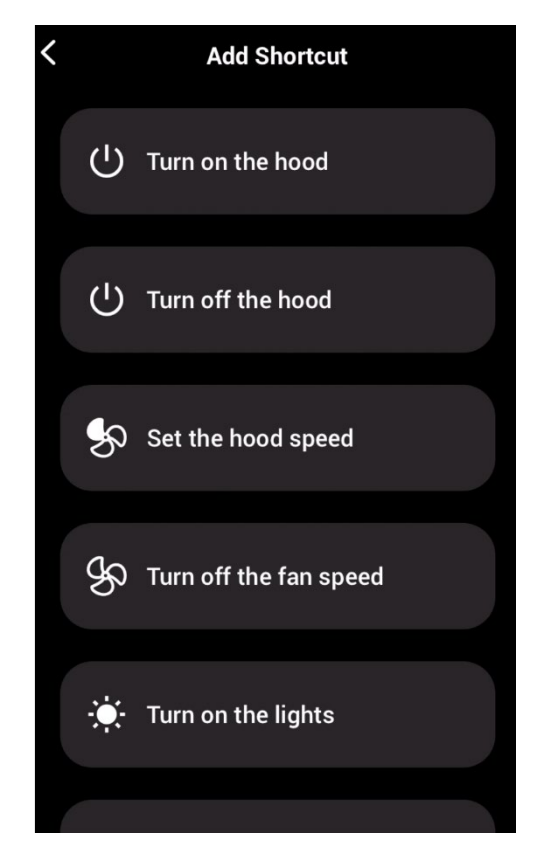

6. Escriba o grabe el comando vocal para la acción seleccionada, luego toque "Listo":

**Edit in Shortcuts** 

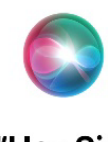

"Hey Siri, Turn the hood lights off"

Shortcut added. To use it, say this phrase to Siri. Change Voice Phrase

Done

**Remove Shortcut** 

7. ¡Y listo! Verás el acceso directo creado en la sección "Accesos directos de Siri" de la aplicación. Repita este proceso para cada acción que desee realizar con un comando vocal.

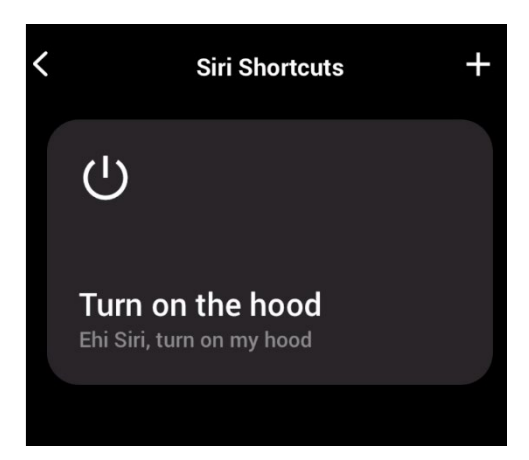

8. Para ejecutar los accesos directos, simplemente diga "Oye Siri" seguido del comando vocal que registró en la aplicación.

# <span id="page-56-0"></span>Solución de problemas

# <span id="page-56-1"></span>Conectividad

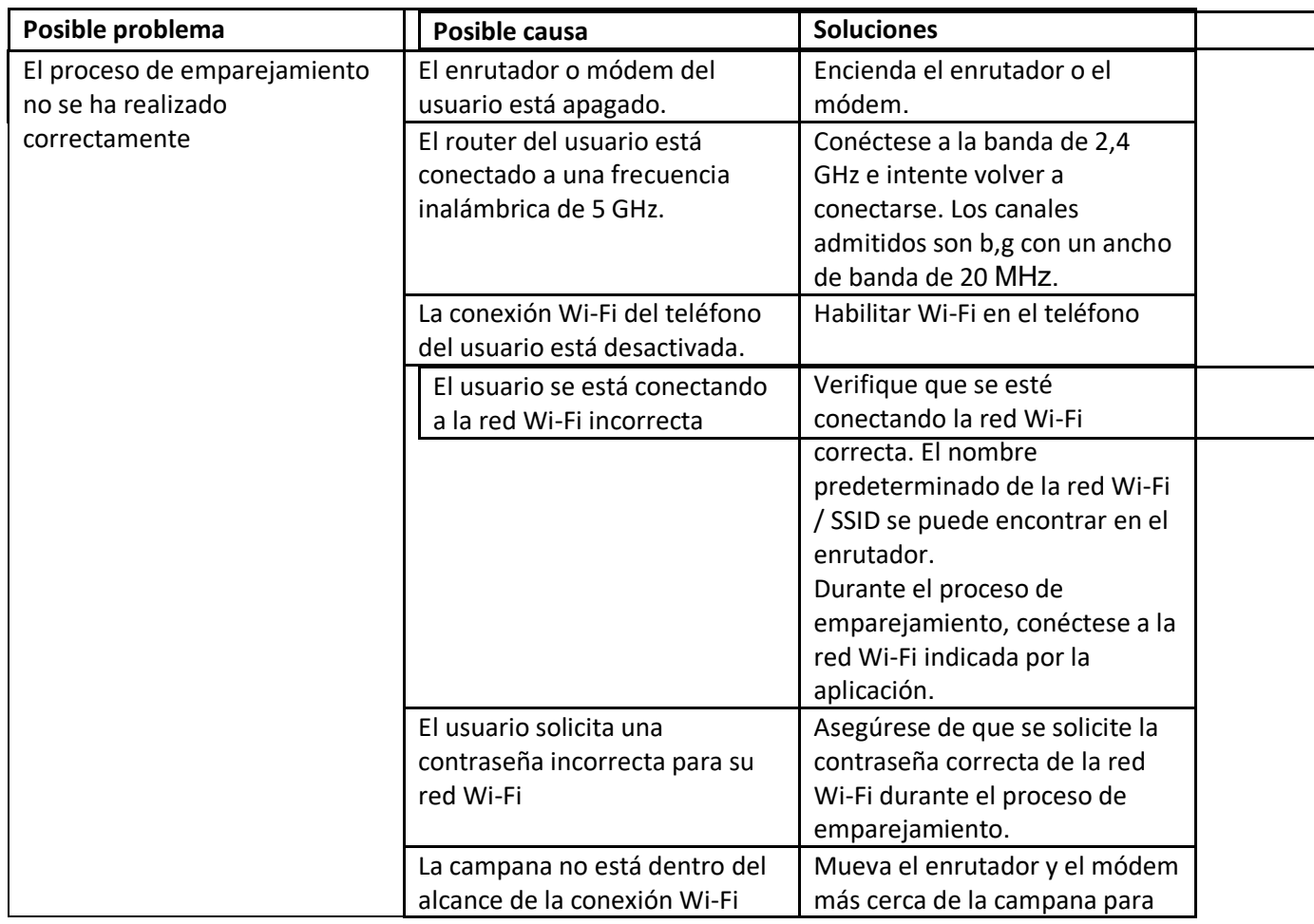

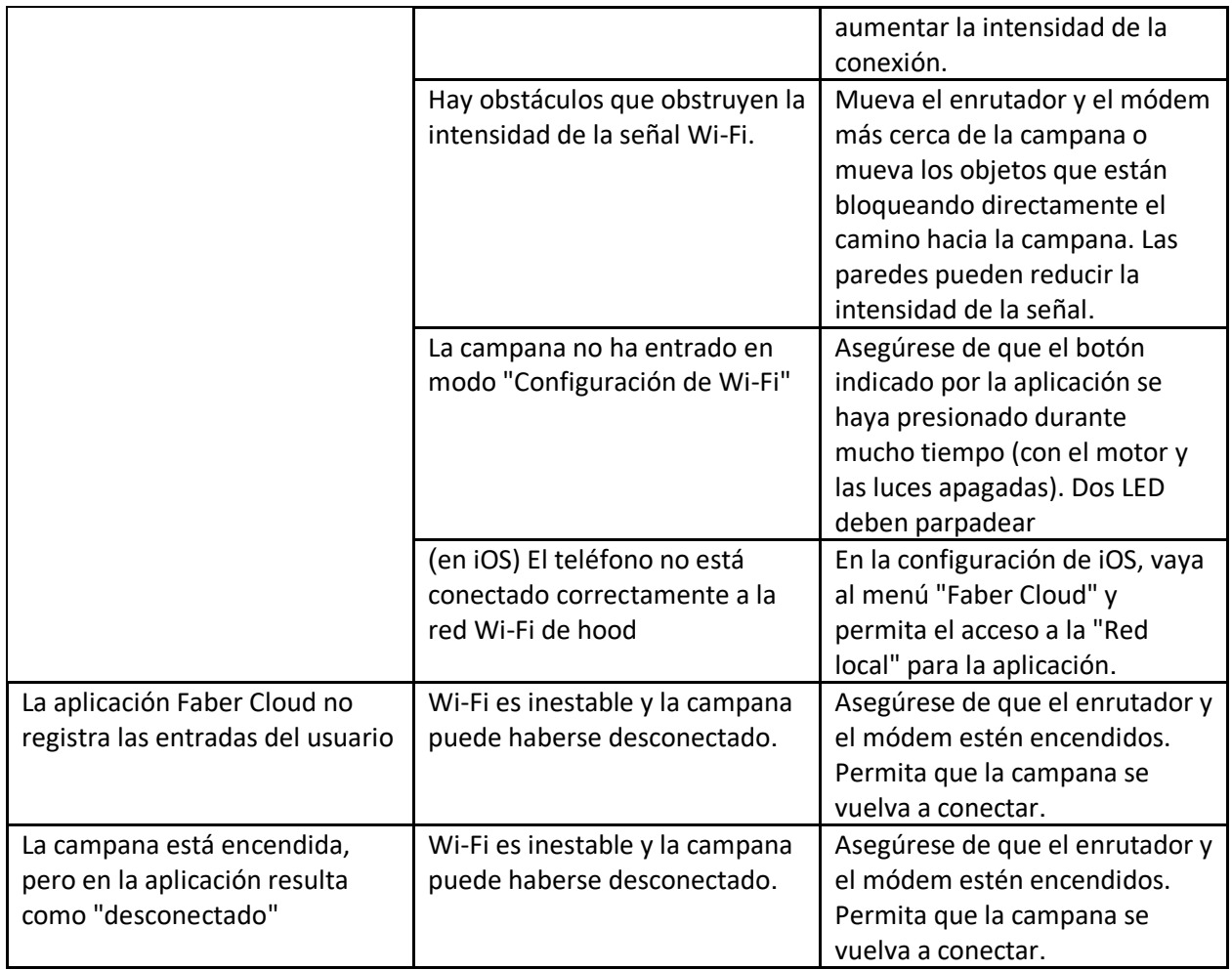

# <span id="page-57-0"></span>Asistentes vocales

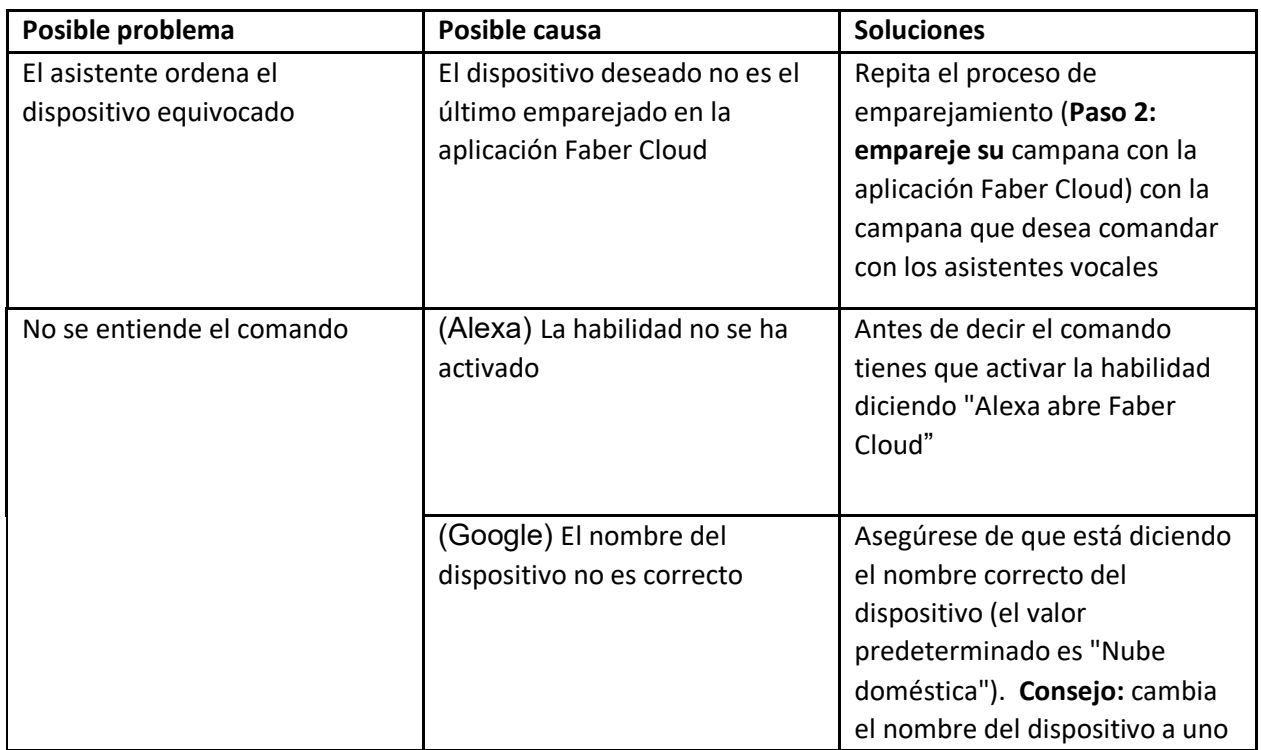

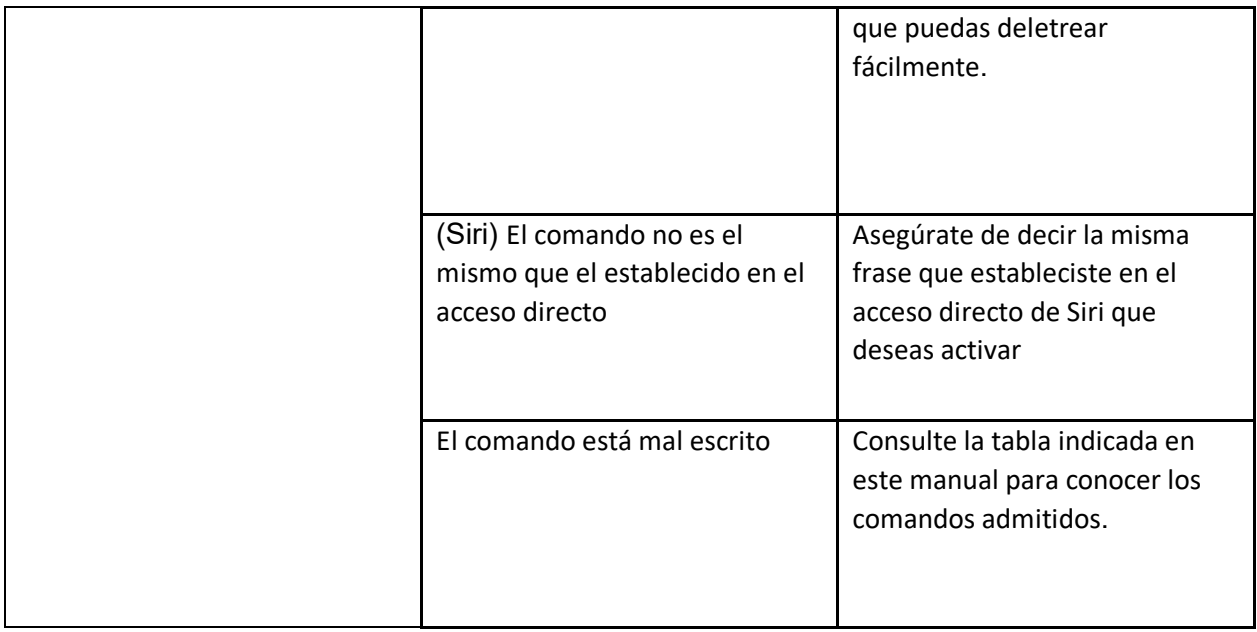